### 2023-2024 Representação Digital

UNIVERSIDADE DE LISBOA

**ISBO** 

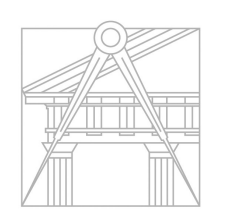

**FACULDADE DE ARQUITETURA** UNIVERSIDADE DE LISBOA

Mestrado Integrado em Arquitetura Ano Letivo 2023-2024 1º Semestre Docente - Nuno Alão 2º Ano

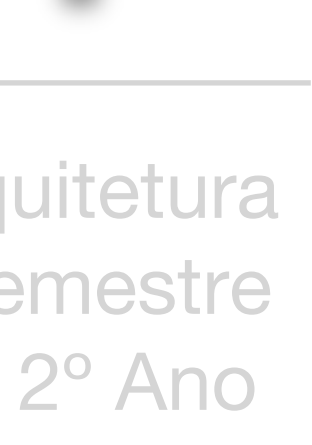

### CAROLINA FERREIRA ROLIM CAIXARIA

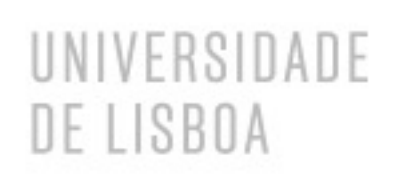

LISBOA

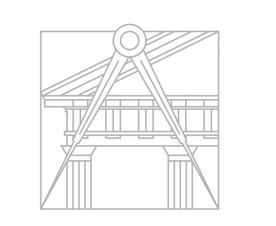

**FACULDADE DE ARQUITETURA** UNIVERSIDADE DE LISBOA

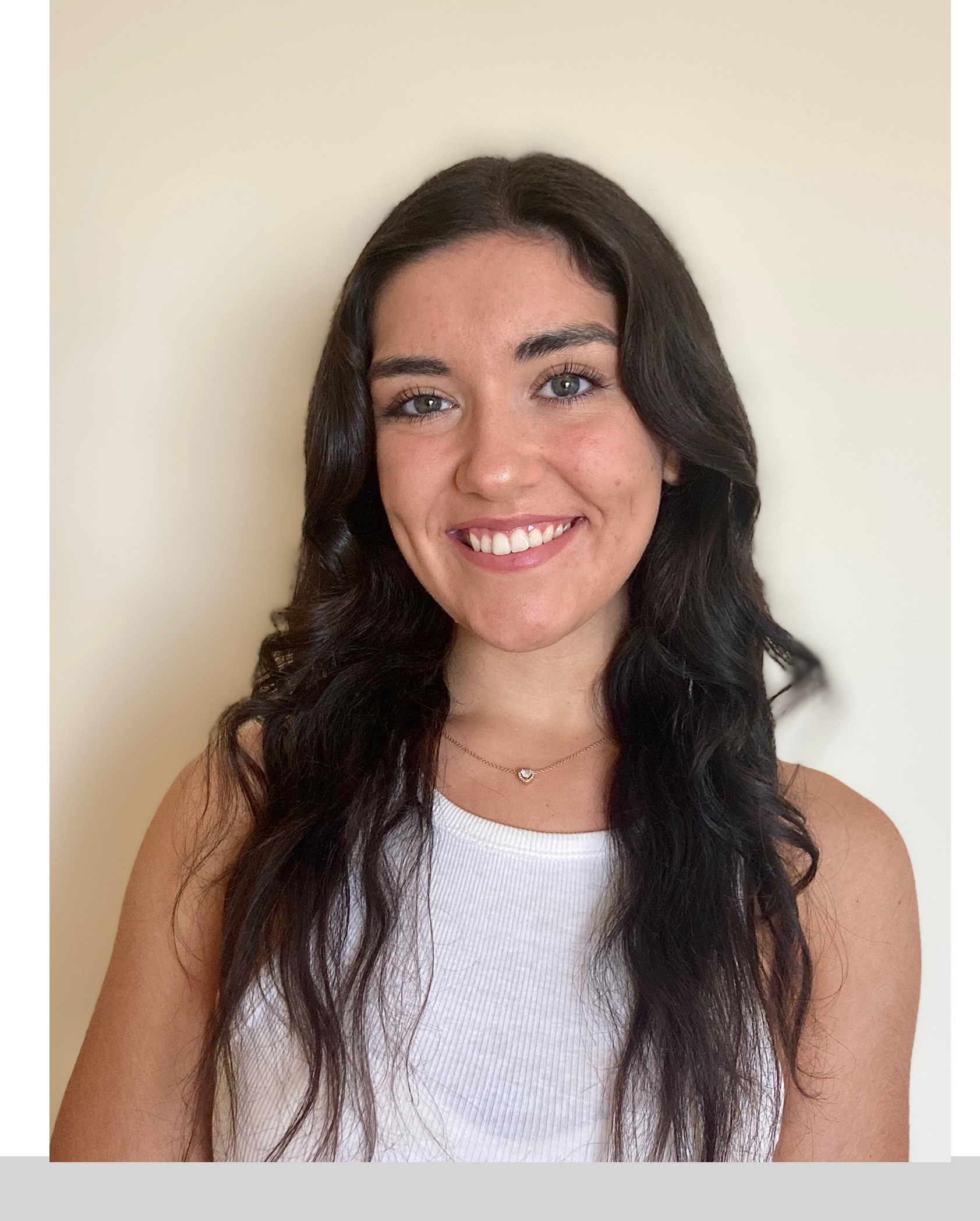

Mestrado Integrado em Arquitetura Ano Letivo 2023-2024 1º Semestre Docente - Nuno Alão 2º Ano

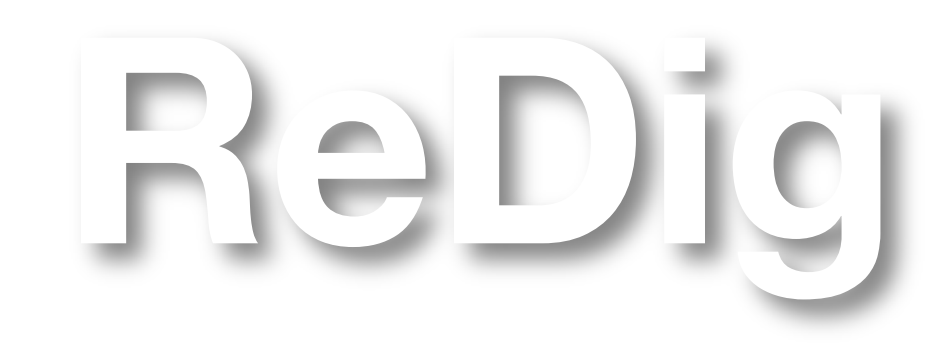

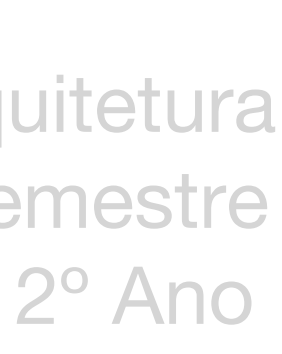

# 20221321

### **ÍNDICE – Diário Gráfico**

**Semana 1 - slides 4/10 Semana 2** – slides 11/19 **Semana 3**  – slide 20 **Semana 4**  – slide 21/23 **Semana 5**  – slide 24/29 **Semana 6** – slide 30/39 **Semana 7 – slide 40/42 Semana 8**  – slide 43/48 **Semana 9**  – slide49/ **Semana 10 Semana 11 Semana 12 Semana 13 Semana 14**

> Mestrado Integrado em Arquitetura Ano Letivo 2023-2024 1º Semestre Docente - Nuno Alão

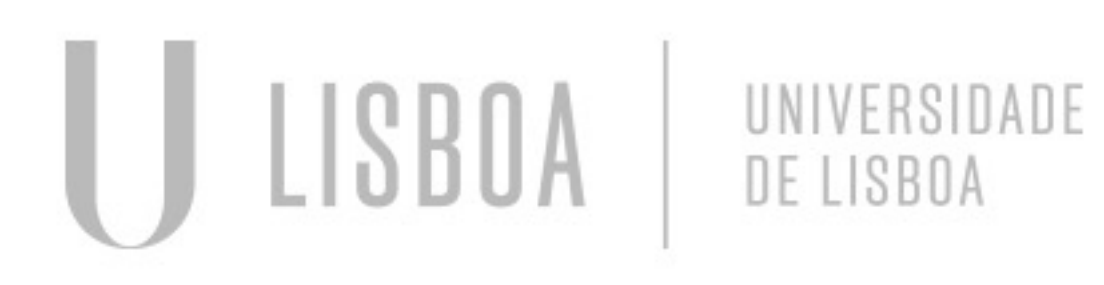

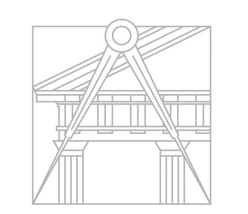

**FACULDADE DE ARQUITETURA** UNIVERSIDADE DE LISBOA

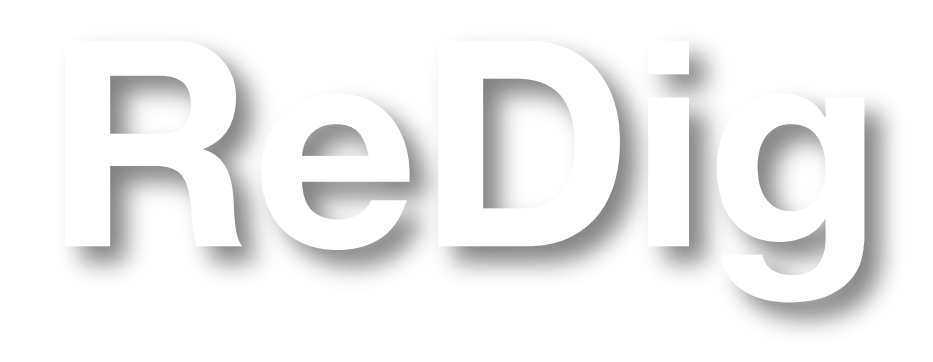

# 2º Ano

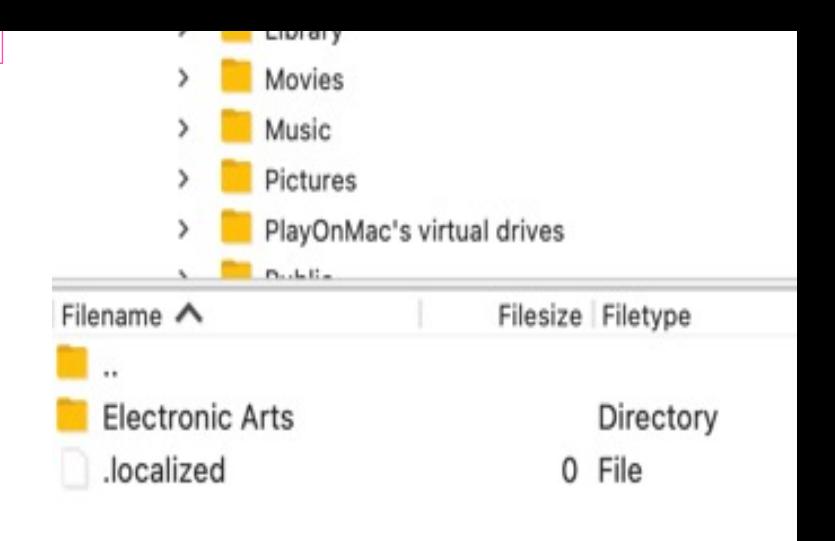

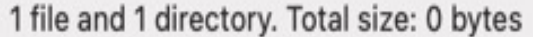

Server/Local file

Direction Remote file

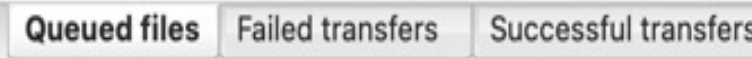

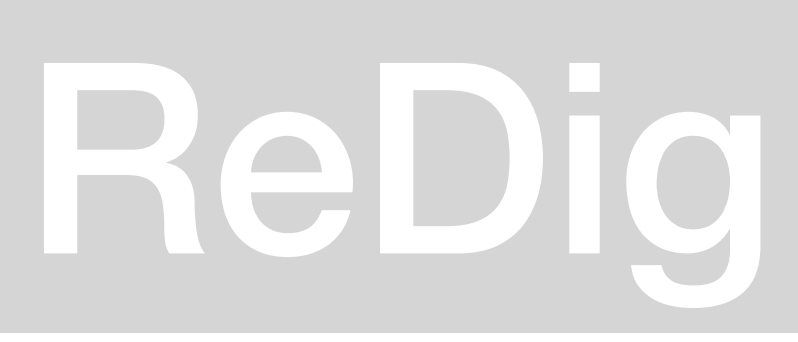

```
\rightarrowindex.html
                                   text-align: left;
                            14
                            15
                                    font-family: arial, sans-serif;
                            16
                                    font-size: 35px;
                            17
                                \rightarrow18
                                footer {
                            19
                                   color: black;
                            20
                                   text-align: center;
                            21
                                   font-family: arial, sans-serif;
                            22
                                    font-size: 15px;
                            23 \quad \text{F}24 </style>
                            25 \times/head>
                                <link type="text/css" rel="stylesheet" href="estilos.css">
                            26
                            27
                               <body>
                            28
                                <div id="foto" style="position:absolute; left:950px; width:430px; height:50px; z-index:0; margin-left:300px;margin-bottom: 250px">
                            29
                               -br30 \le b \ge 031 \leftarrow32 \le b \le 2<img src="foto.jpg" width="300" height="450" bottom="200px" margin-left="200px"></div>
                            33
                            34
                                 \simdiv class="quadro">
                            35 \leq \frac{1}{2}36 <a href="http://www.fa.ulisboa.pt/">Faculdade de Arquitetura - ULisboa </a>
                            37
                               \frac{1}{2}38 \le \frac{\text{div}}{\text{div}}39 <a href="http://home.fa.ulisboa.pt/~nunoalao"> Representação Digital</a>
                            40 <br>5741 \le b \le 242 2022/2023
                            43 \leftarrow44 Nuno Alão
                            45 \lebr>
                            46
                            47
                               <h1><br />b>Carolina Caixaria </b></h1>
                            48 \leftarrow49
                            50 \le b \ge 551 <br/> <br/>br>
                            52
                            53 - 1354
                                <font color="black"> <1>20221321
                            55 \le b \le 556
                                ARQ 2º Turma F
                            57
                                \leh3>
                            58
                            59
                                60
                           61 <hr>
                            62 <footer>
                           63 <a href="https://representacaodigitalcarolinacaixaria.blogspot.com/"> Blogue de Representação Digital </a>
                           64 \leqbr>\leqbr>
Editar/atualizar o Index<br>
ReDig<br>
ReDig<br>
ReDig
```
# 

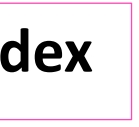

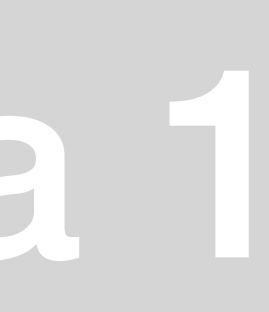

Faculdade de Arquitetura - ULisboa

2023/2024 Nuno Alão

*20221321* ARQ<sup>o</sup> 2 **Turma F** 

**MVTA** 

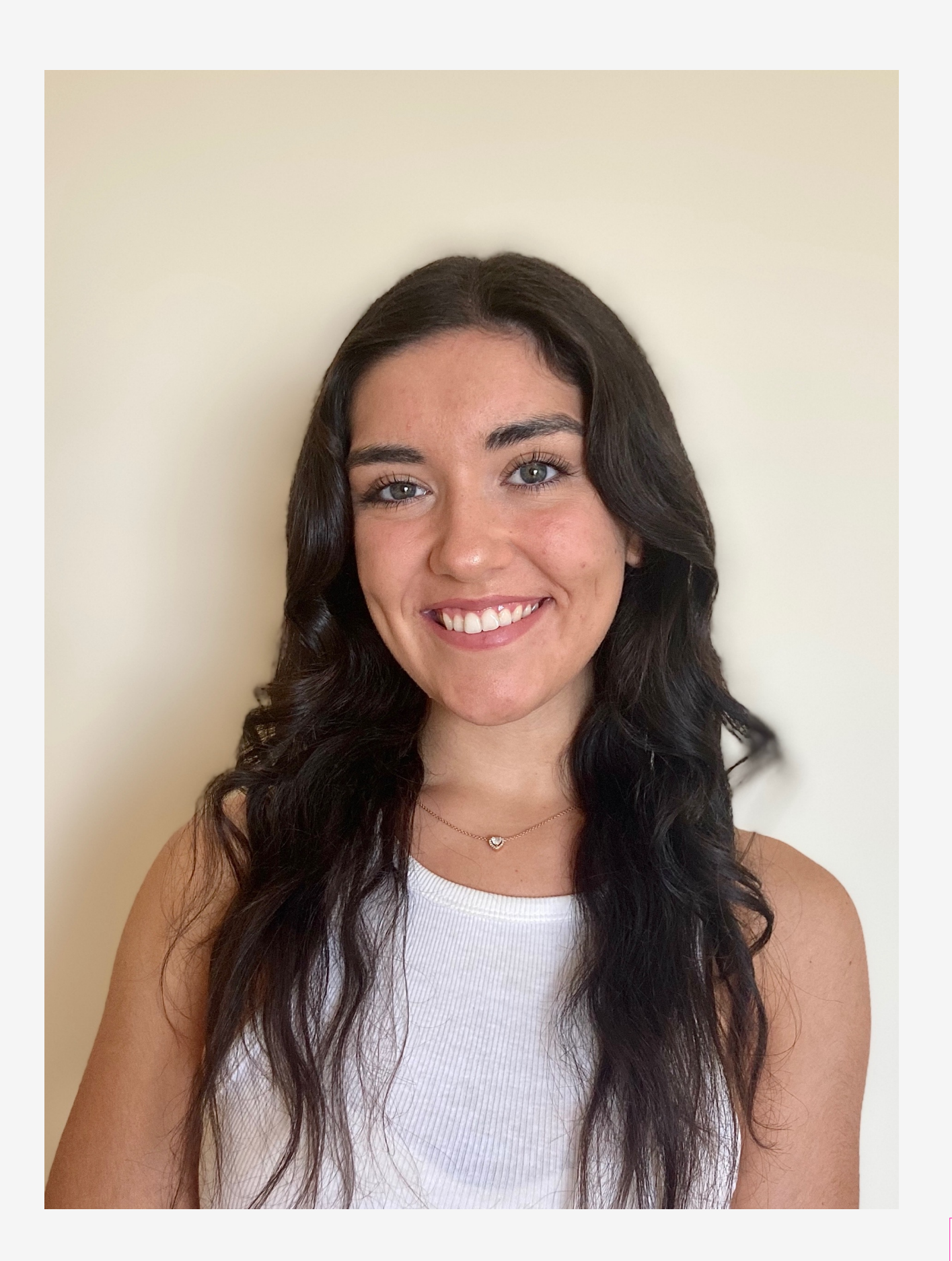

### **Carolina Caixaria**

• **Página original**

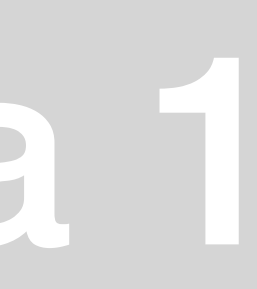

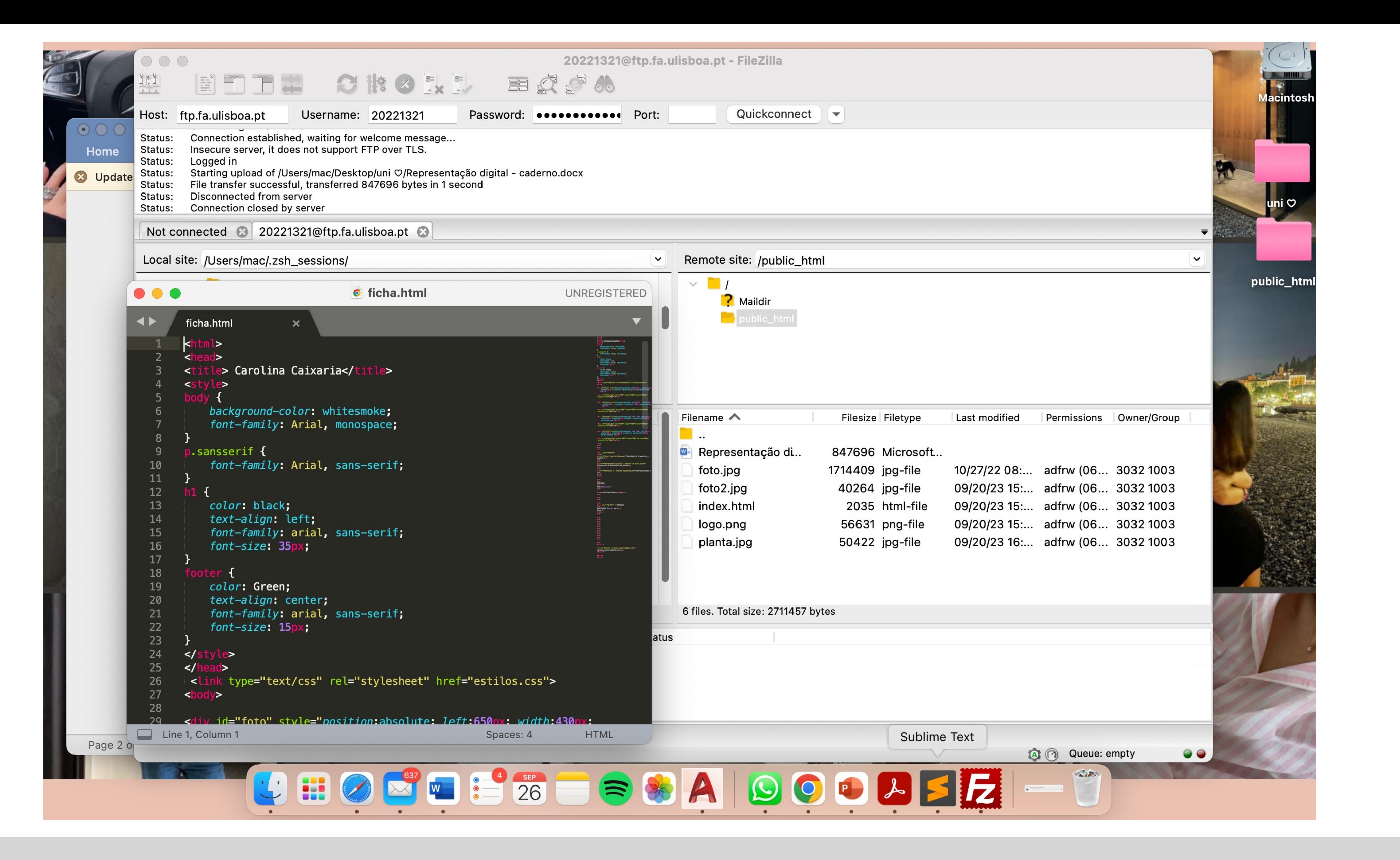

# ReDig

### Semana 1

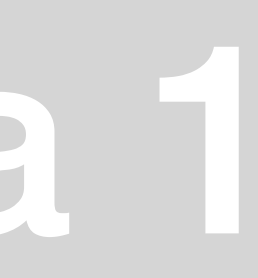

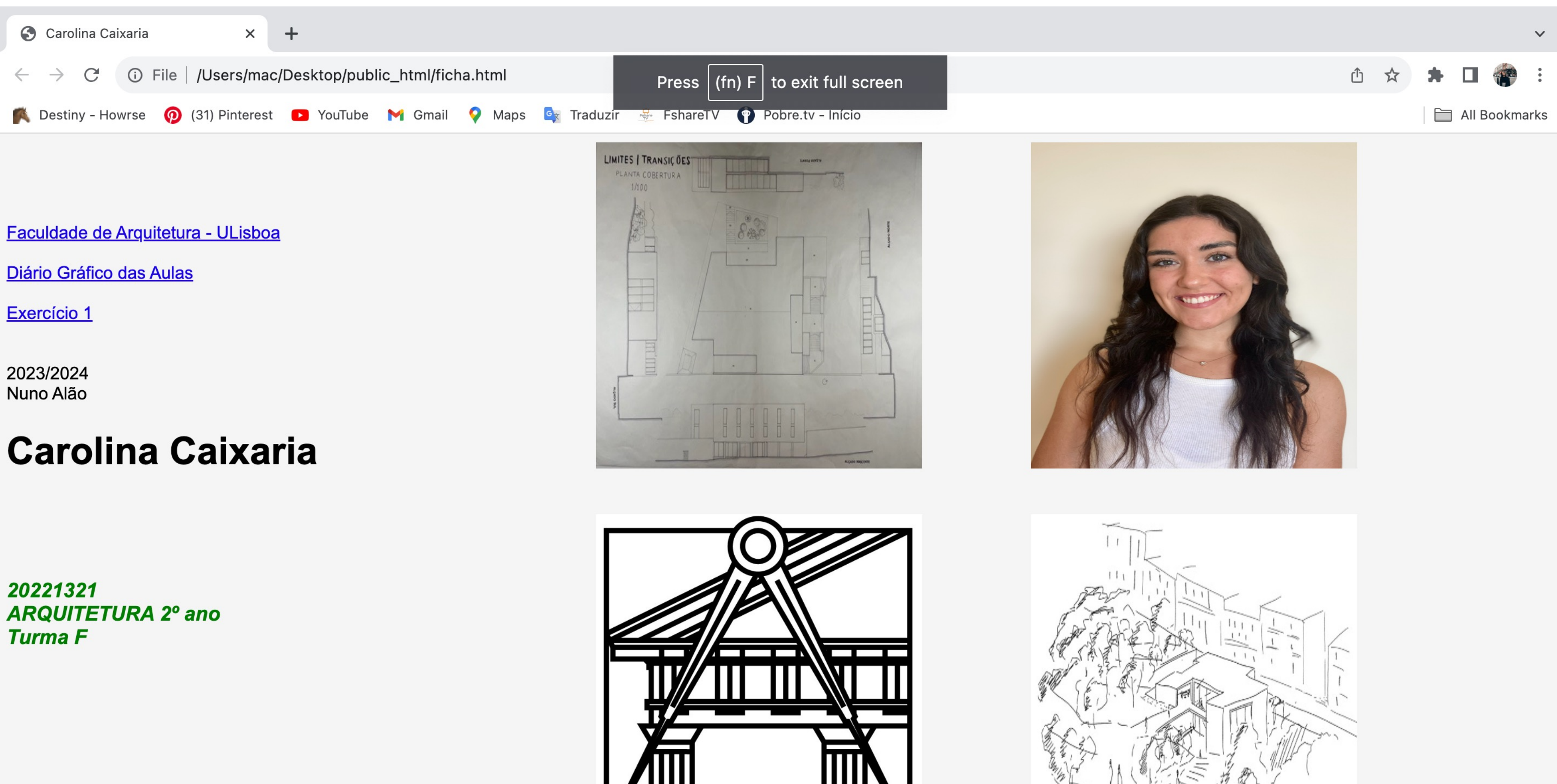

2023/2024 Nuno Alão

20221321 **ARQUITETURA 2º ano Turma F** 

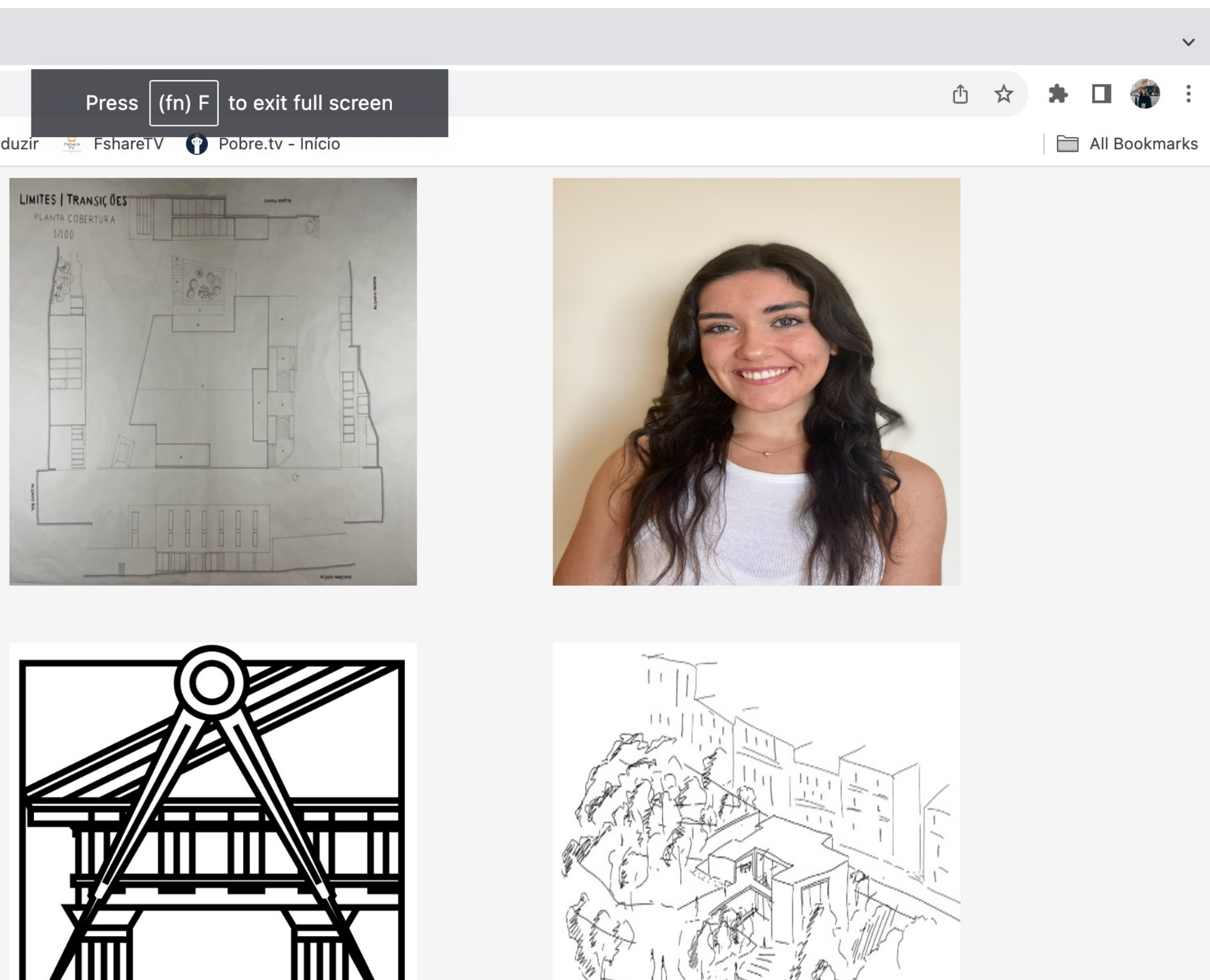

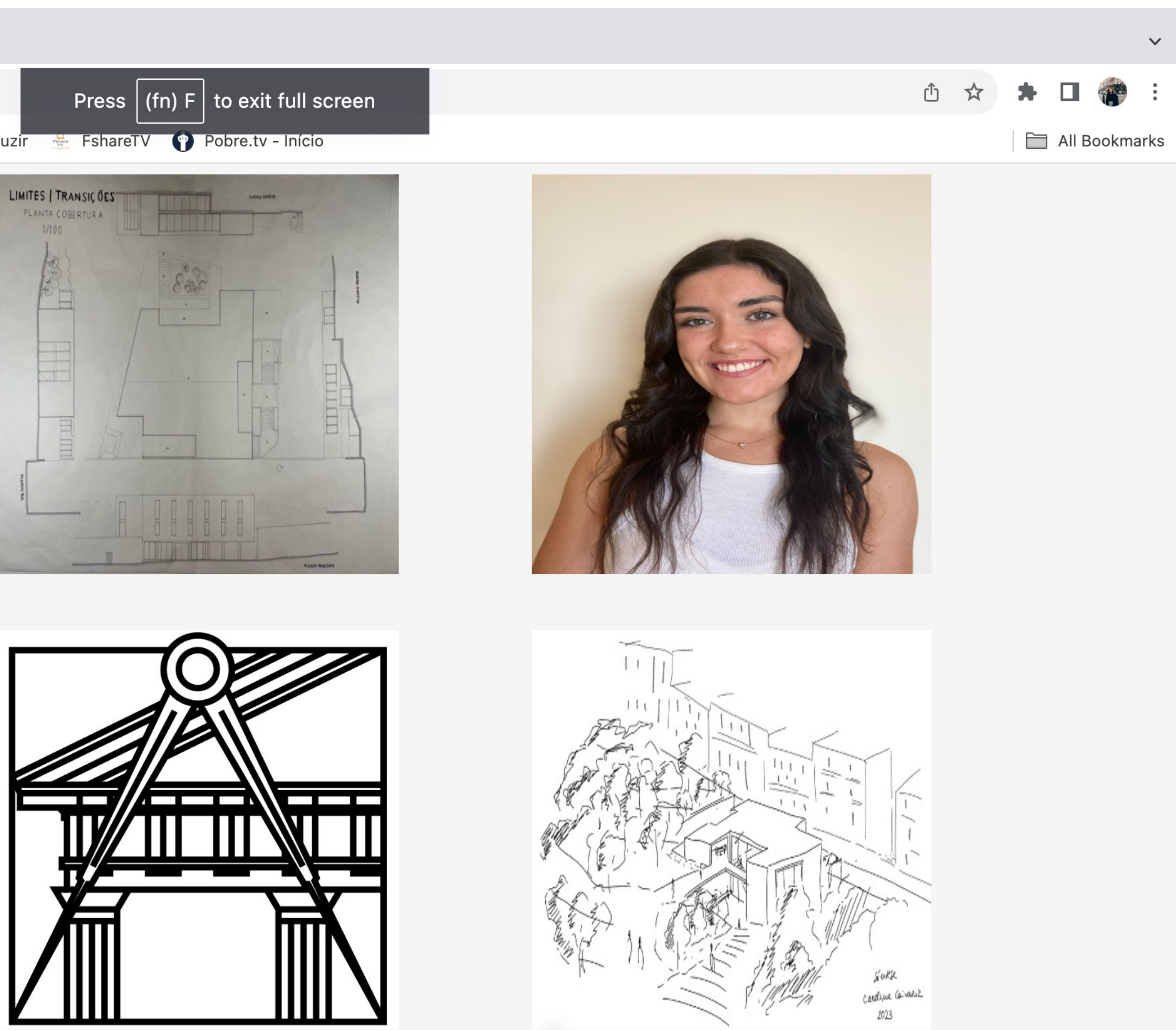

# external and the Semana 1 • **Página com fotos extra**<br>
Semana 1

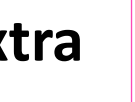

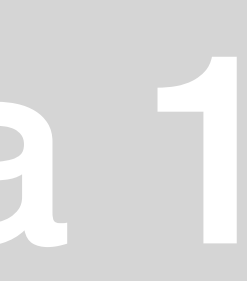

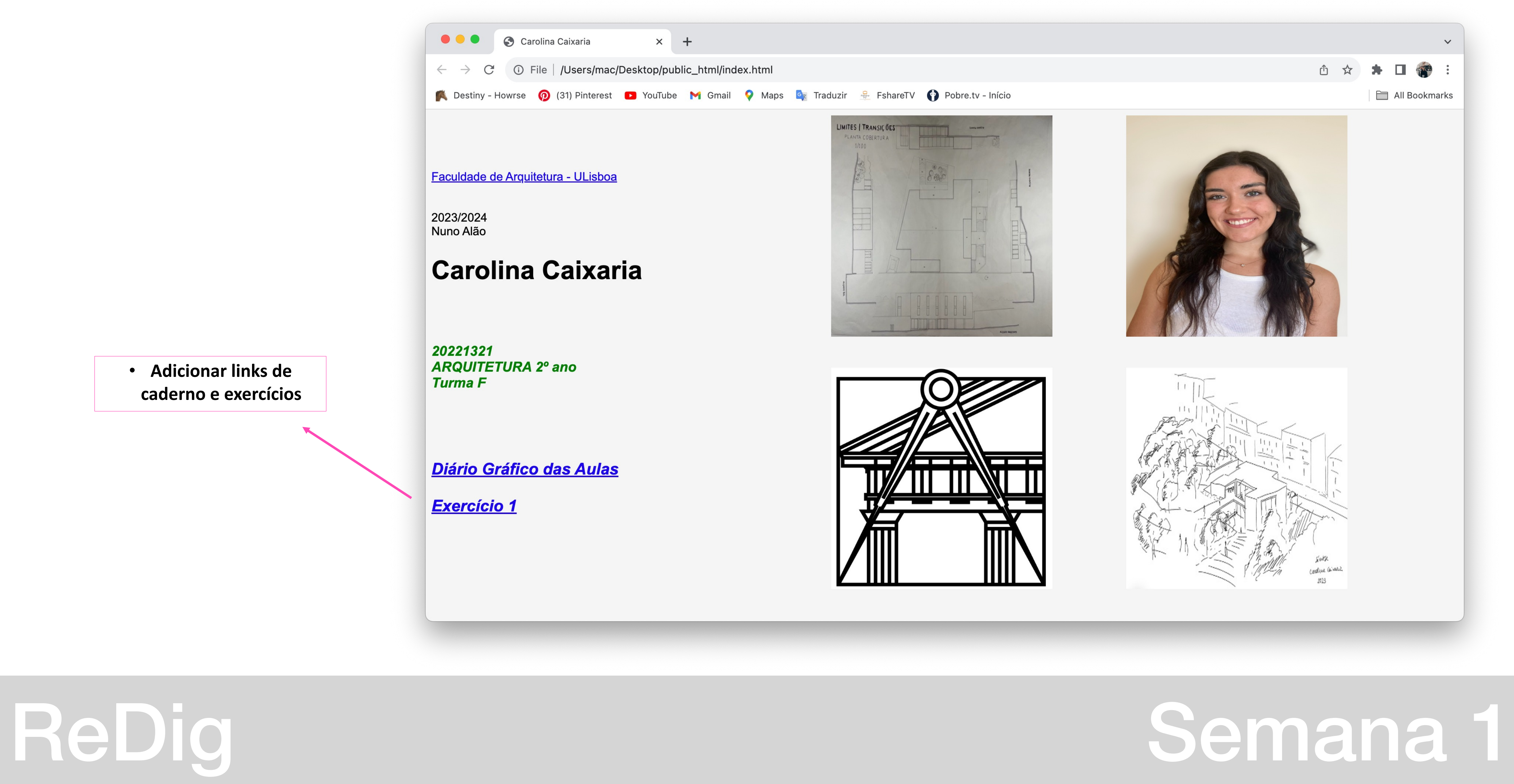

• **Adicionar links de caderno e exercícios**

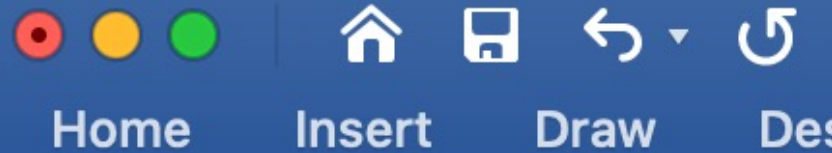

**Draw** 

**Design** 

 $\oplus$ 

Layout

 $\mathbf{E}$  ,  $\mathbf{E}$ 

**References** 

### Representação digital

### Programas a instalar:

Filizilla; Autocad 2021; 3D st. Max 2021

### **Conteúdos programáticos:**

(programação) Desenho vetorial Modelação Desenho 3D; 2D Visualização dos modelos (maquetes virtuais) - atribuição de materiais Desenho computacional através de texto

**Blog prof:** home.fa.ulisboa.pt/~nunoalao

### extras:

fazer um "caderno" com o processo

### elementos de avaliação:

caderno; trabalhos; frequência

Page 1 of 2 125 words LX

ReDig

 $\Box$  Focus

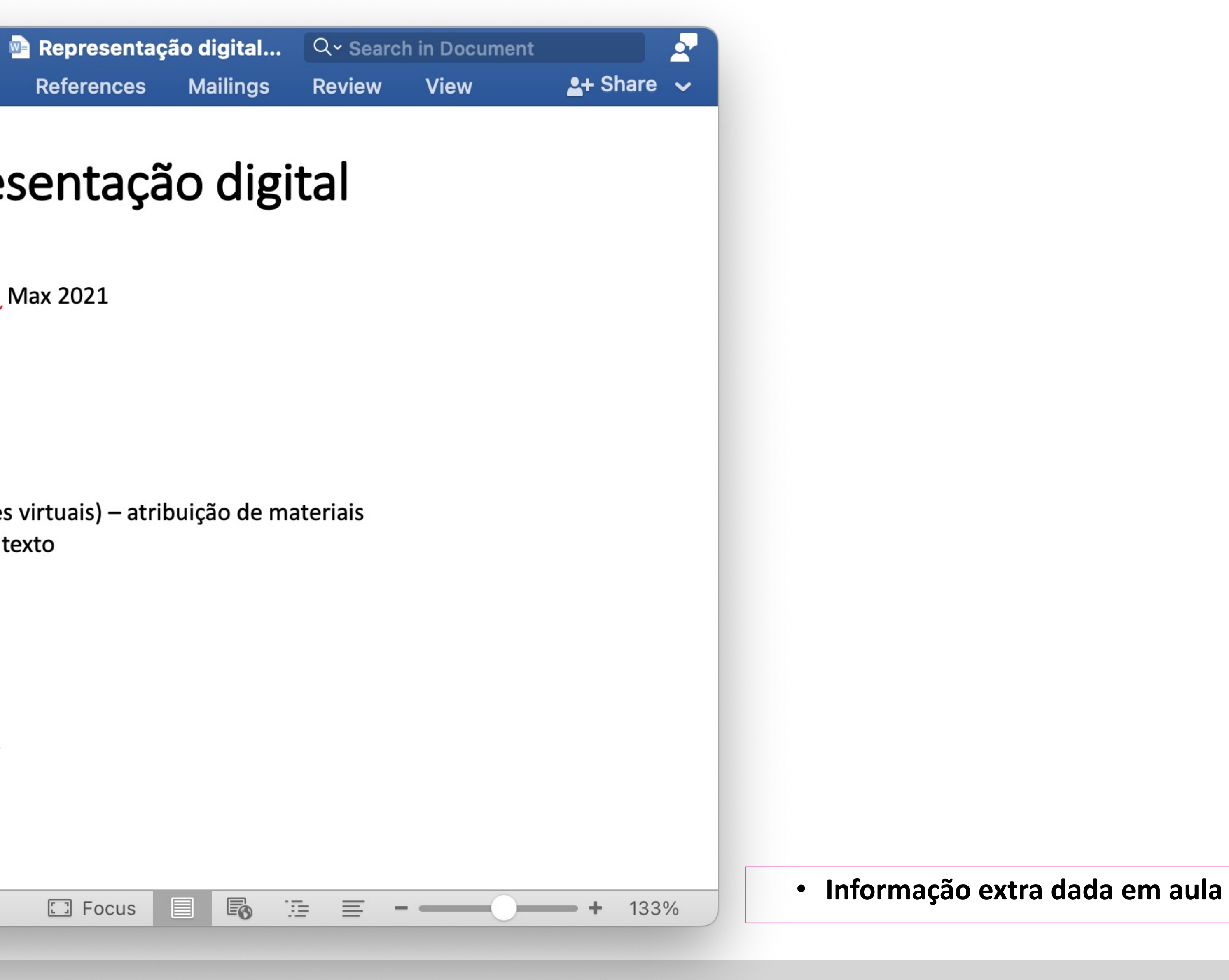

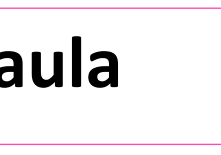

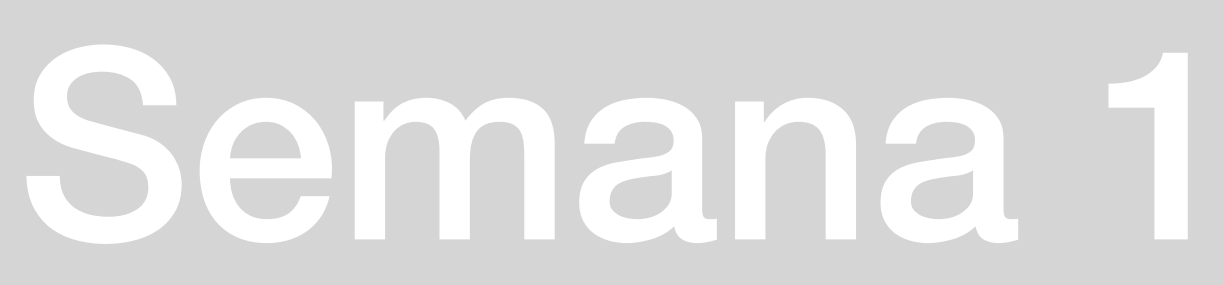

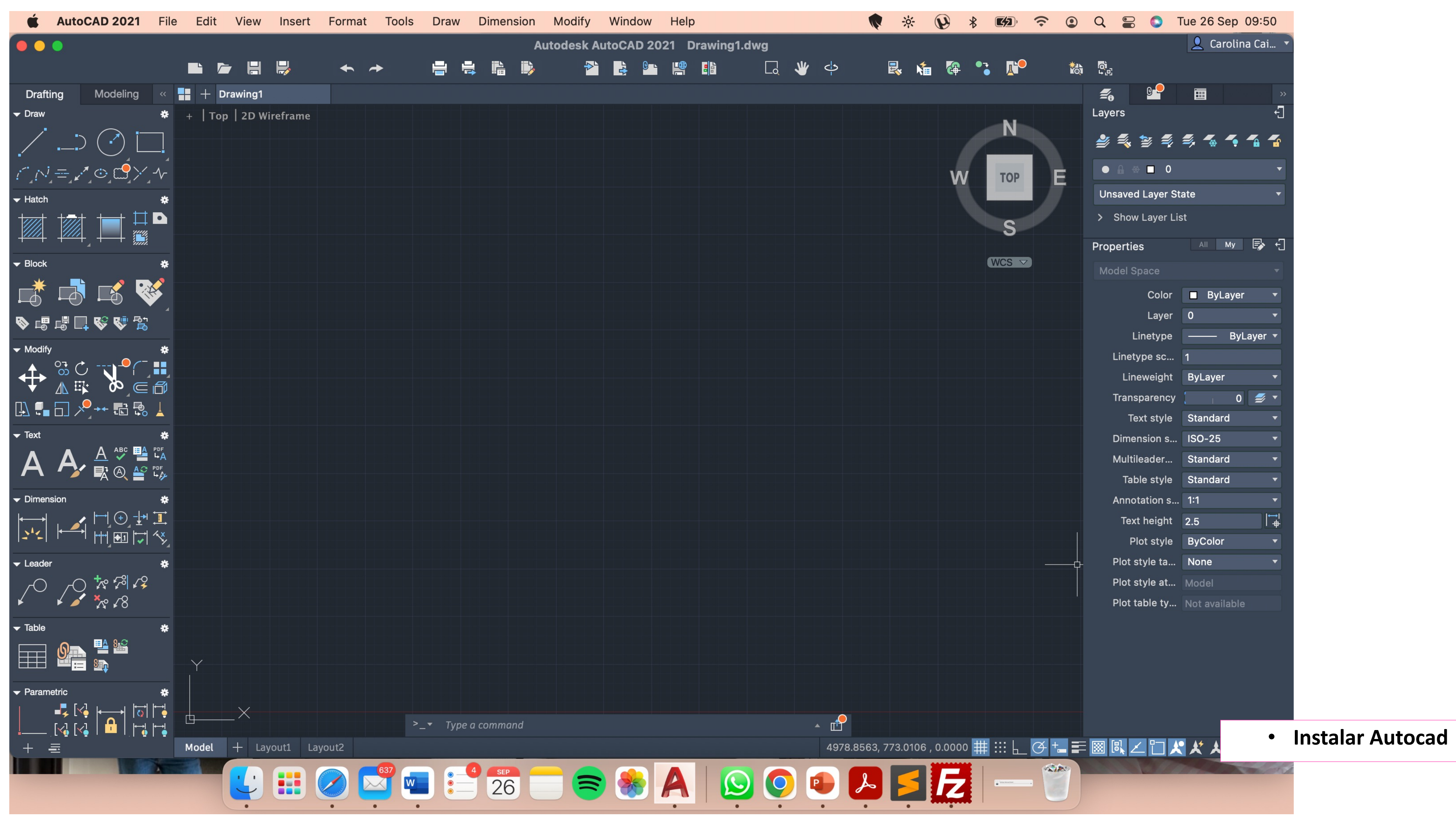

# ReDig

# Semana 2

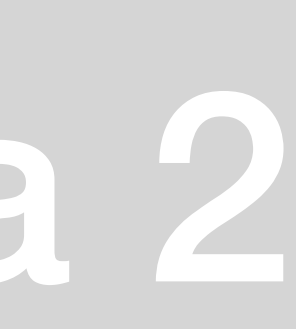

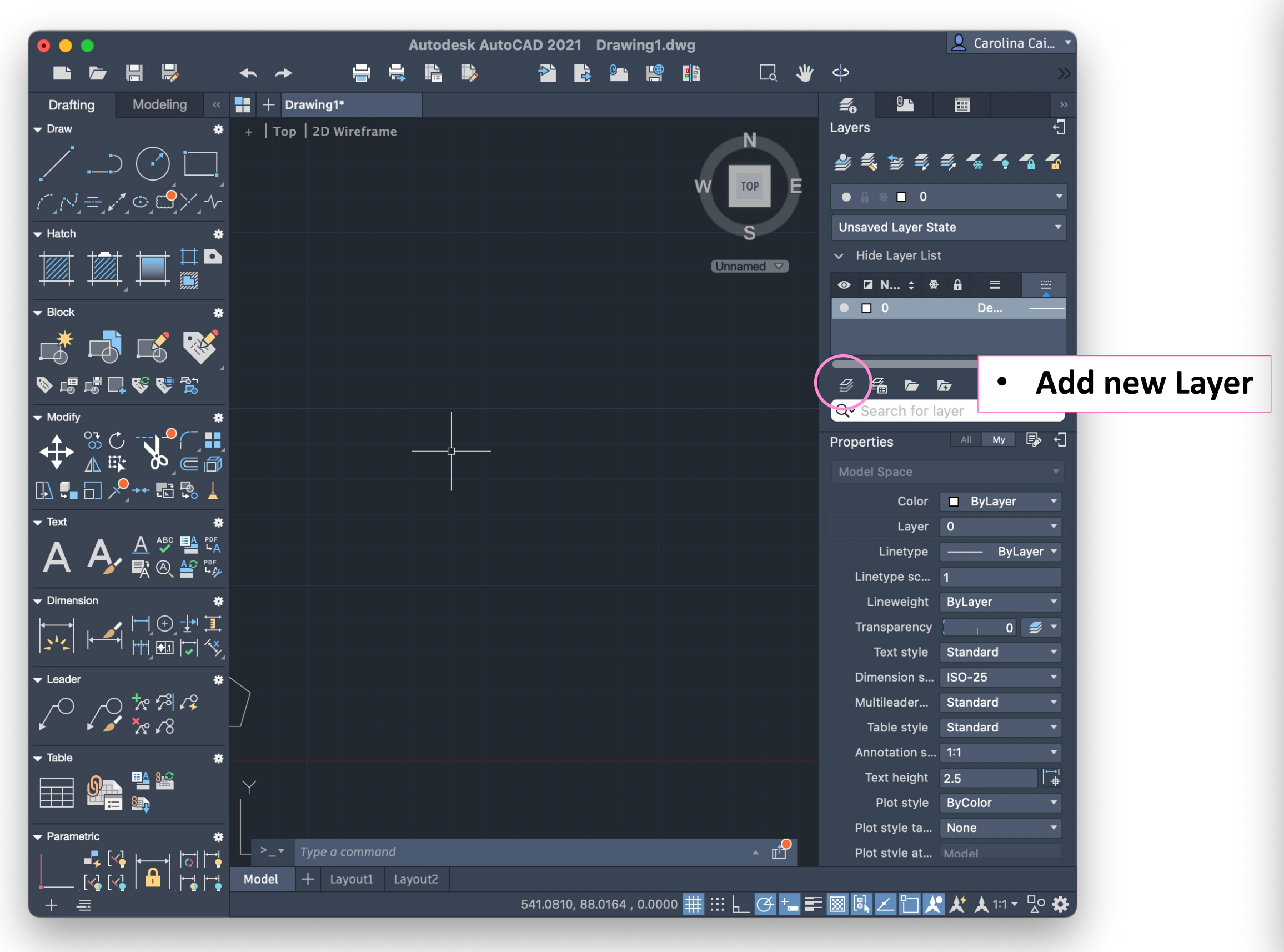

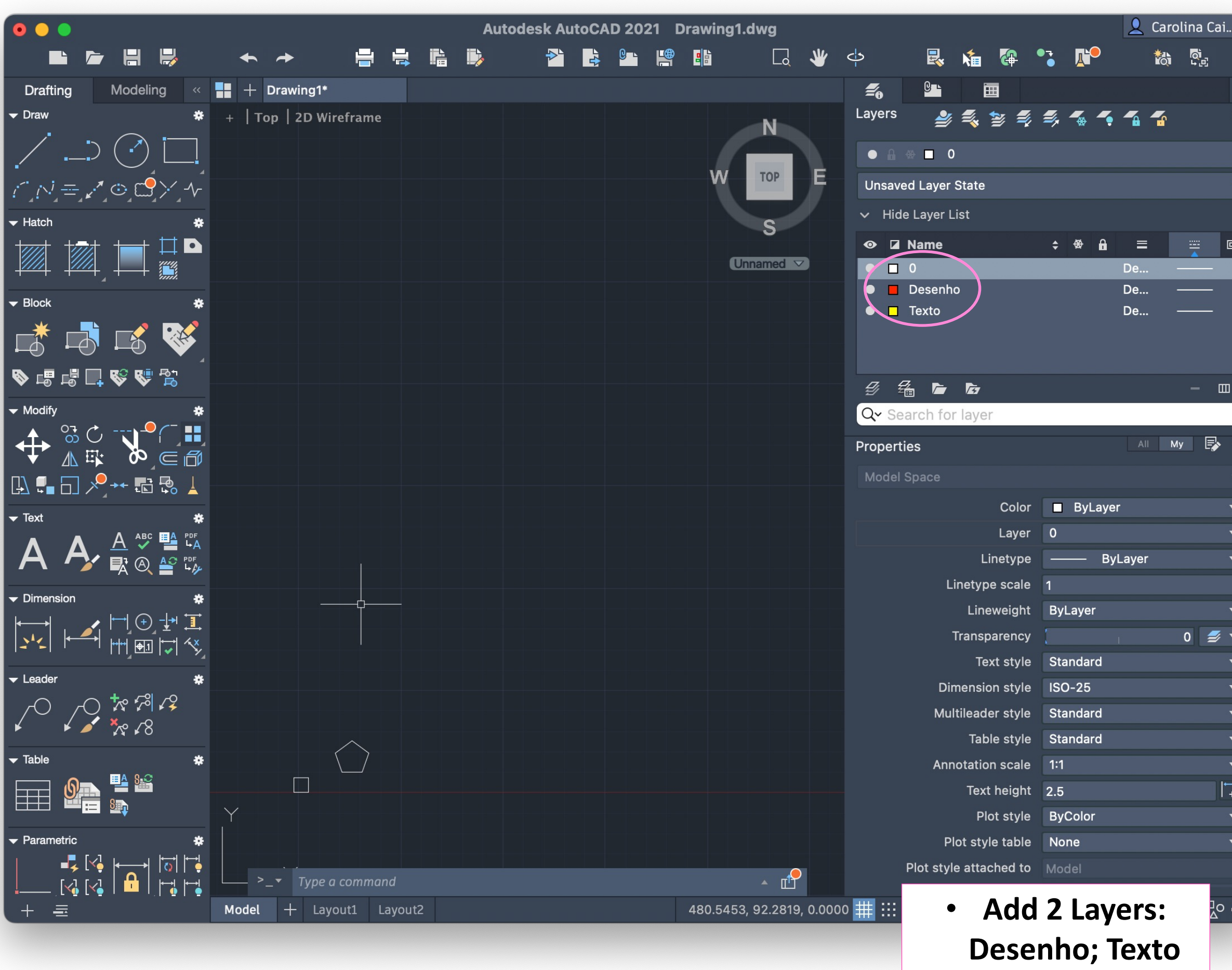

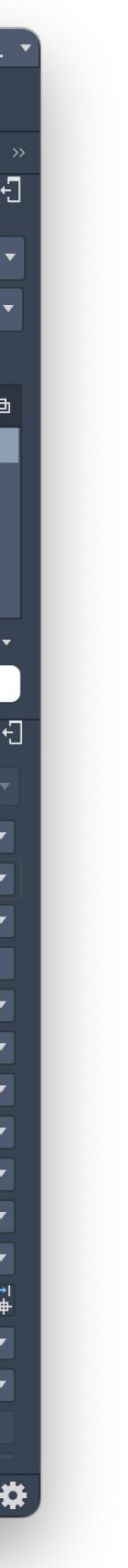

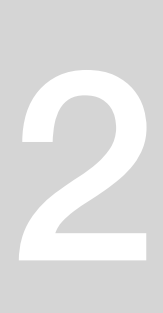

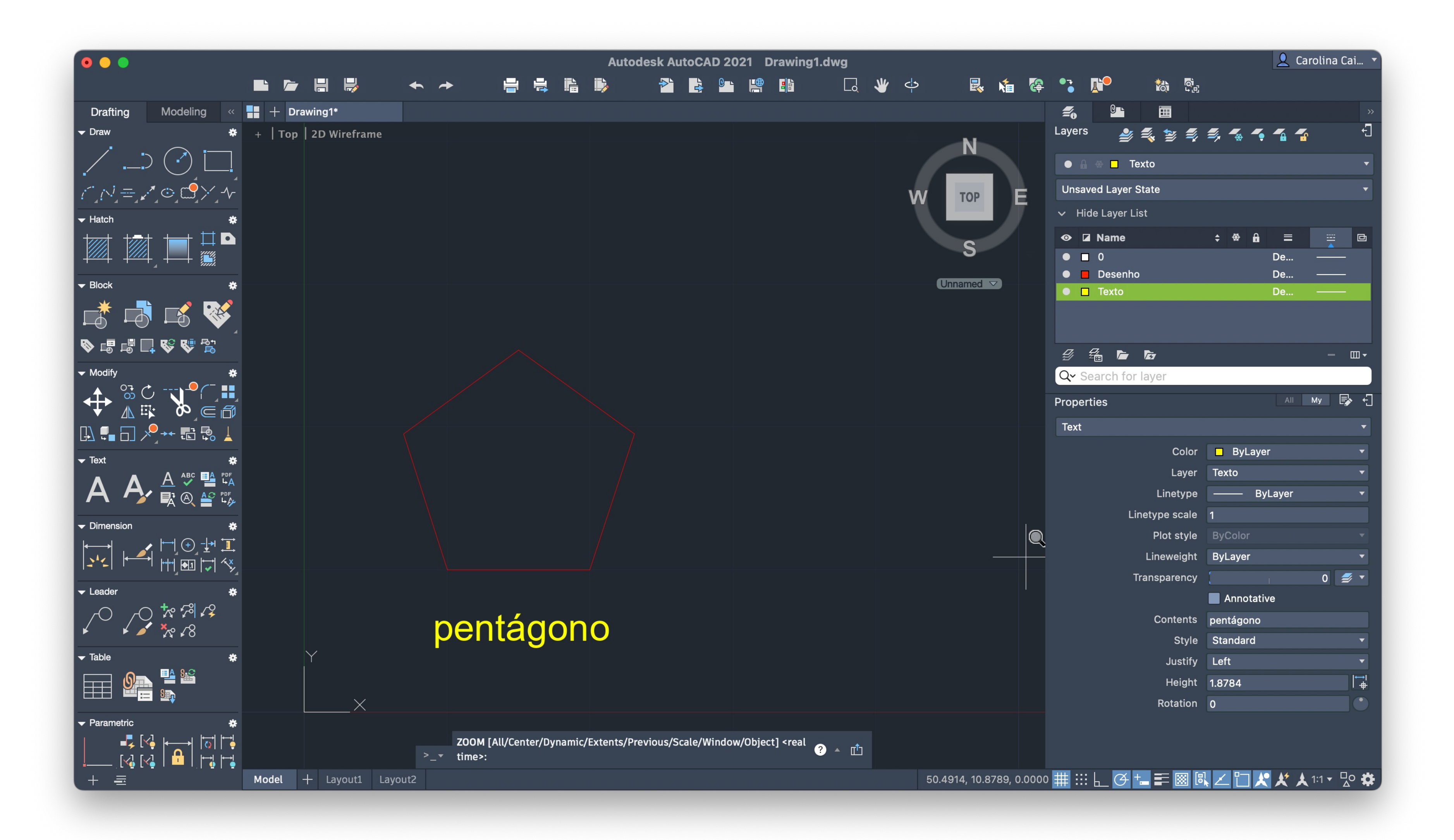

# ReDig

· Desenhar um pentágono

### Semana 2

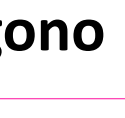

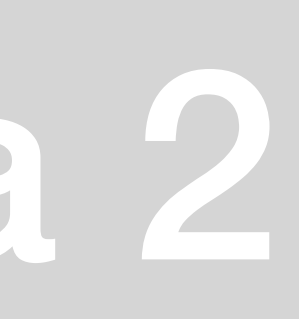

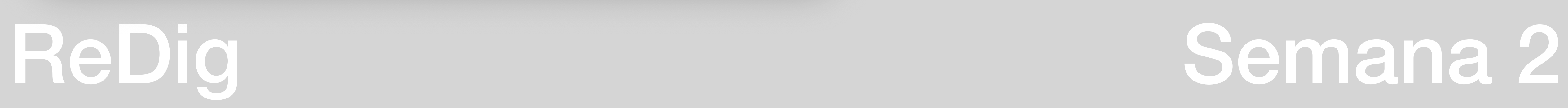

### • **Apontamentos da Aula**

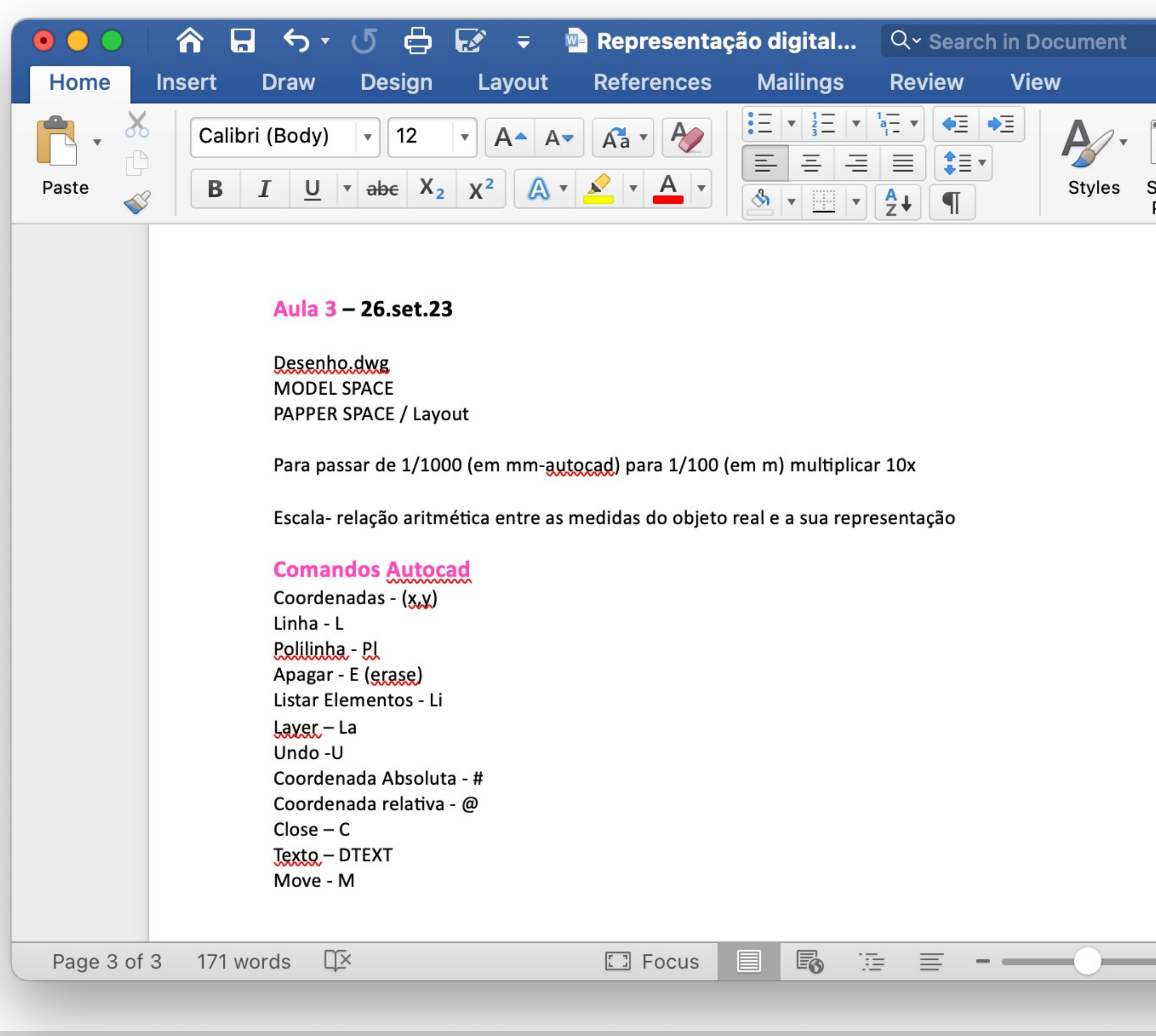

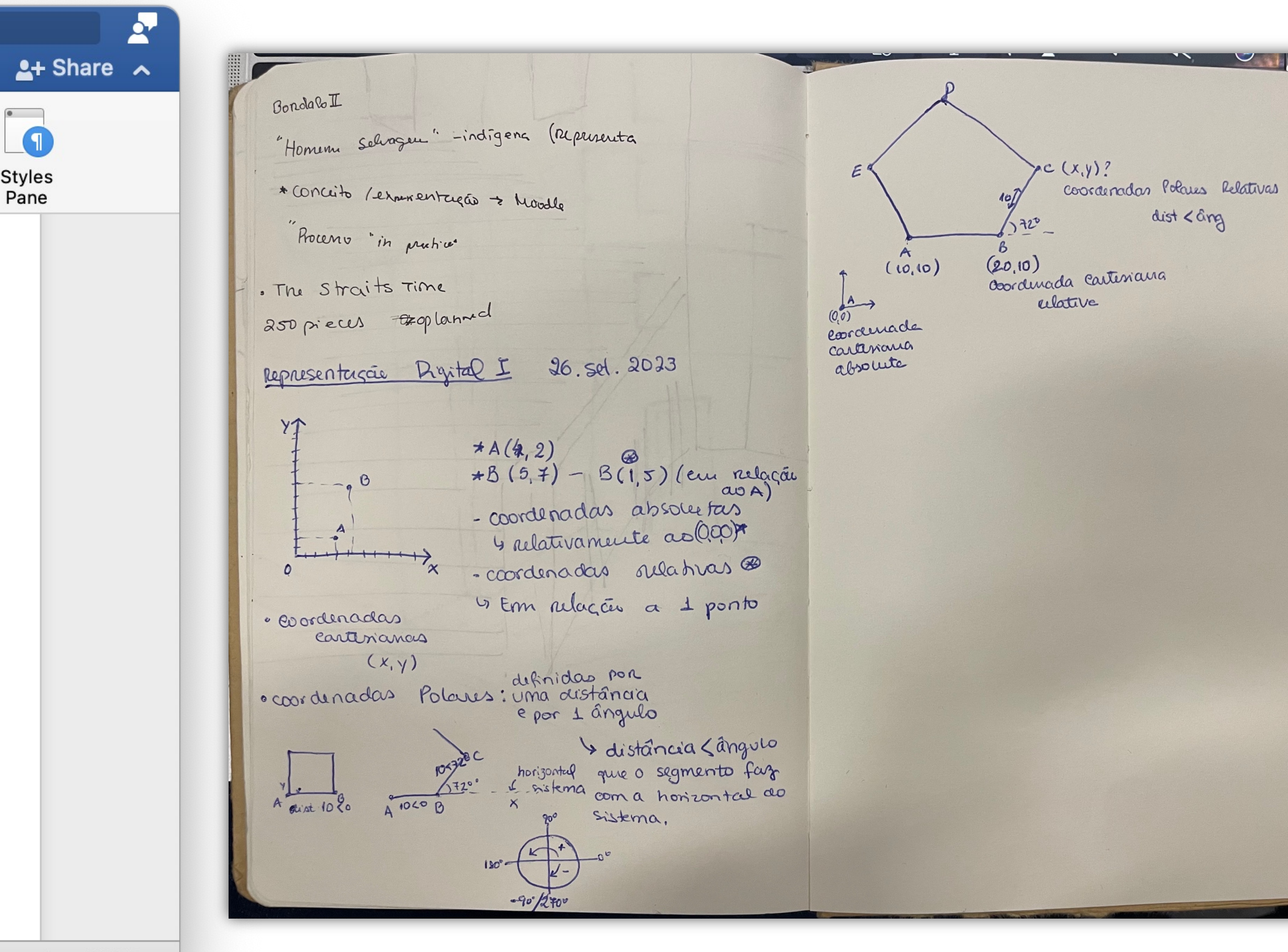

 $- + 103\%$ 

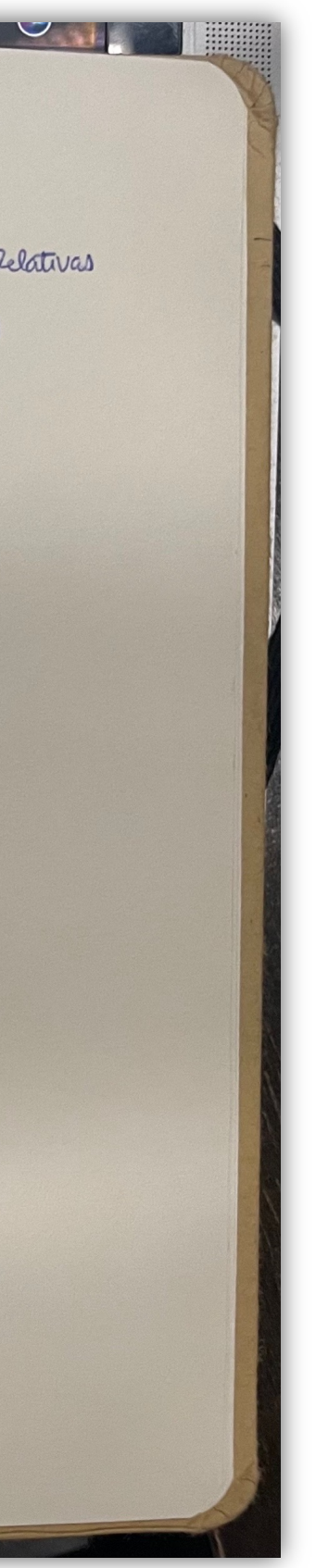

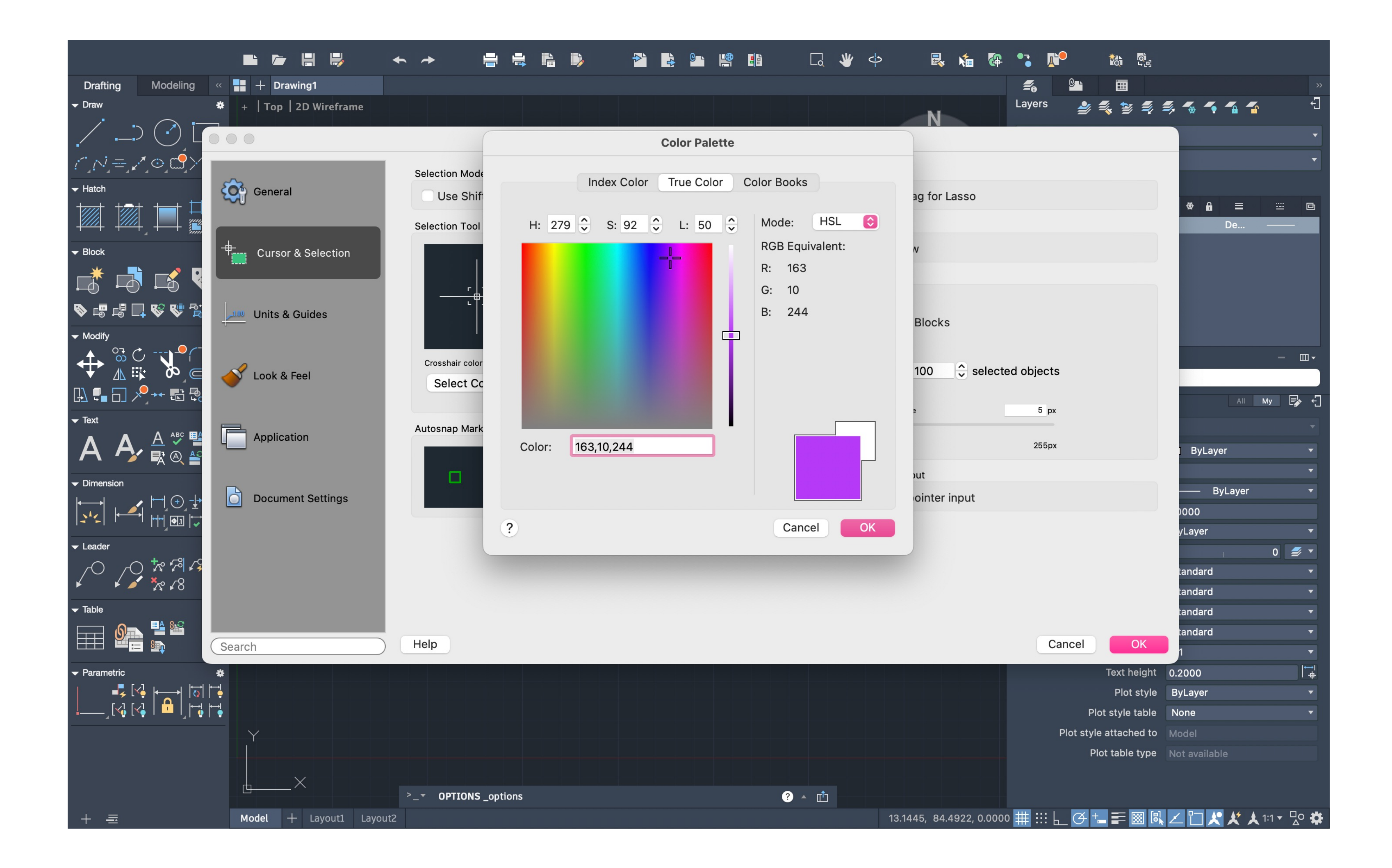

# ReDig

# Semana 2

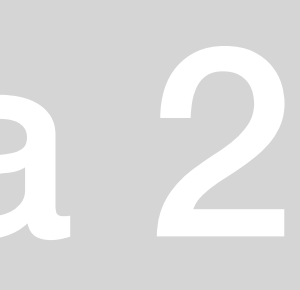

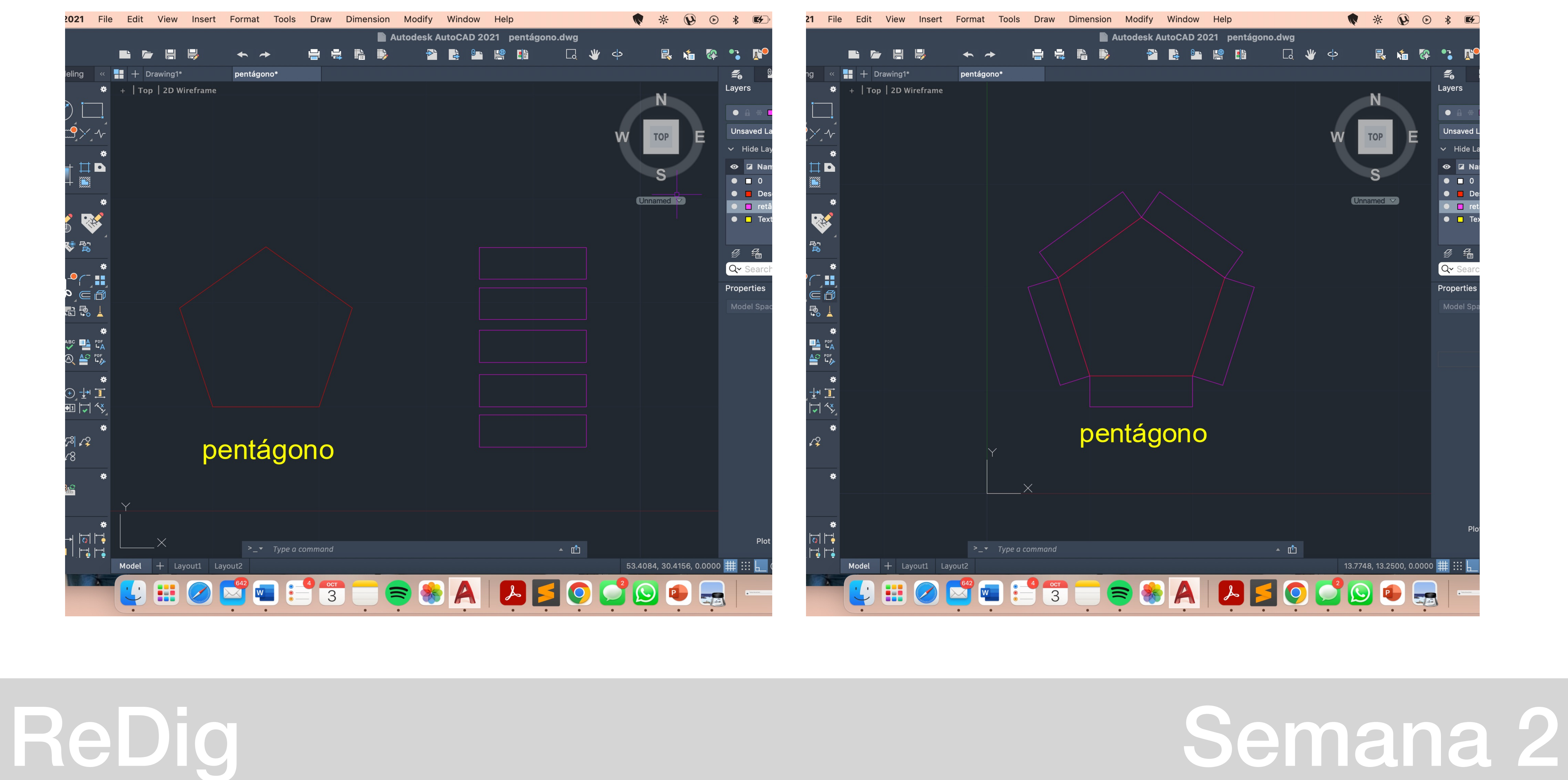

### • **Desenhar retângulos 10x3 e alinhá-los com os lados do pentágono**

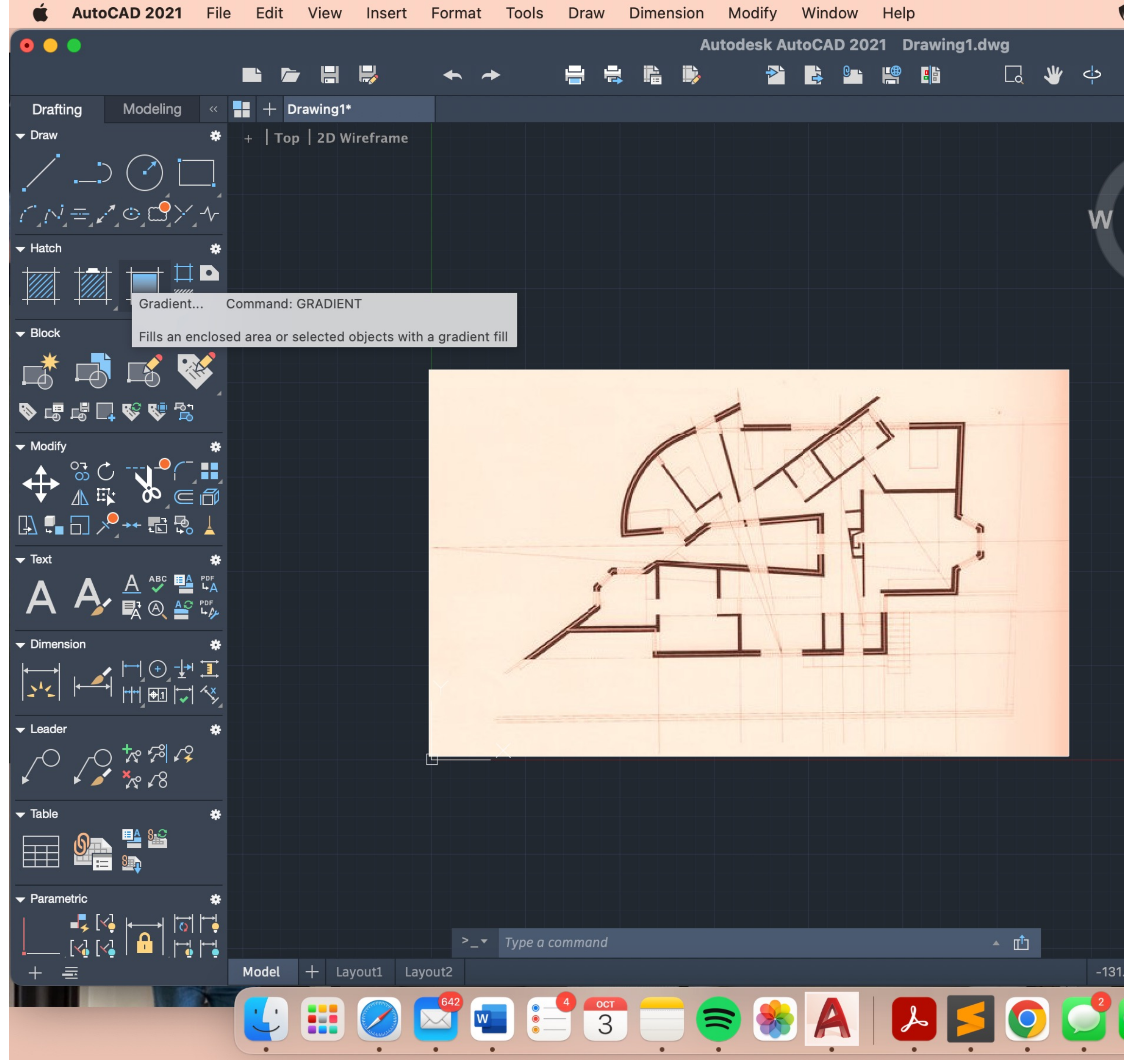

# ReDig

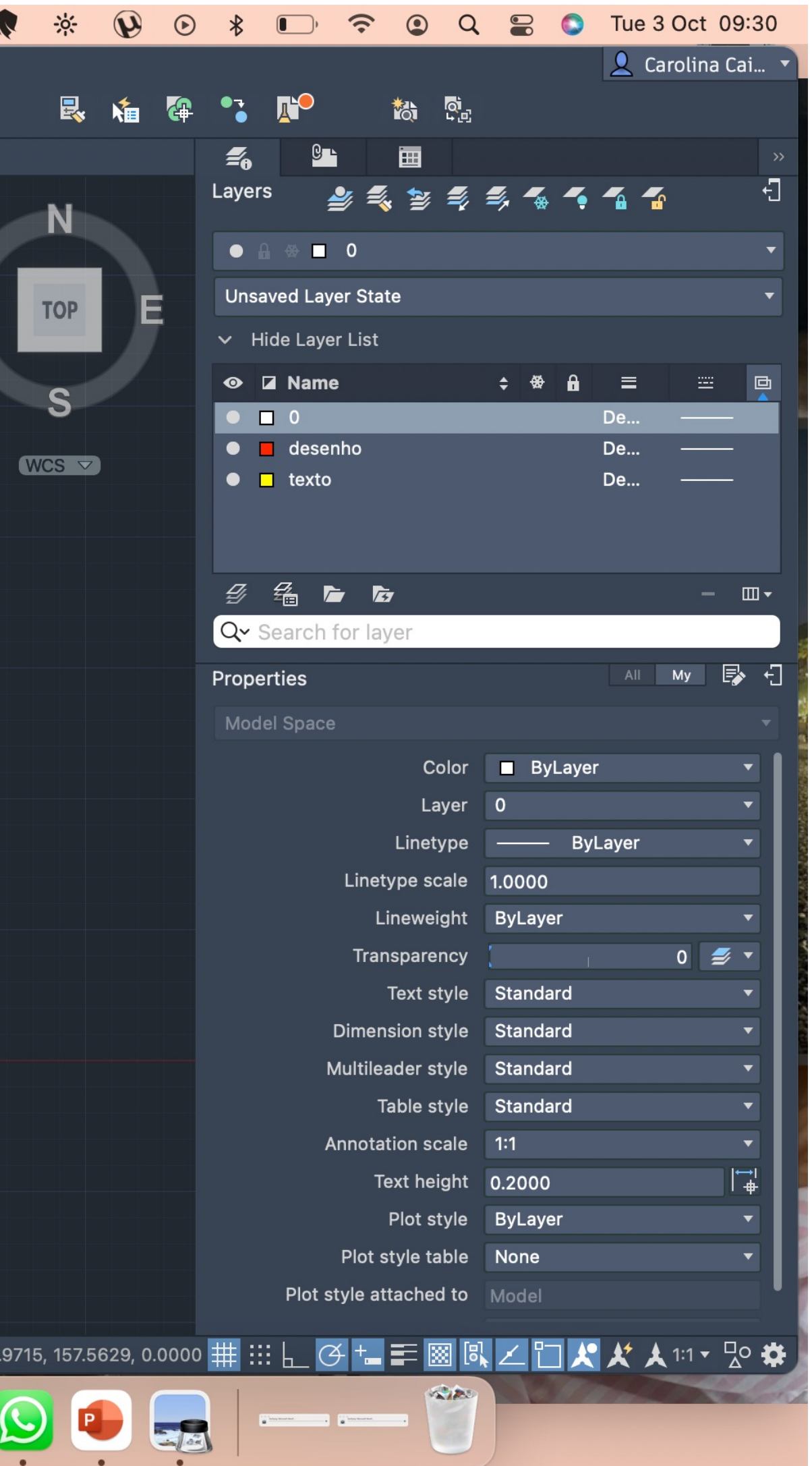

### · Inserir a planta, escalá-la e alinhá-la

# Semana 2

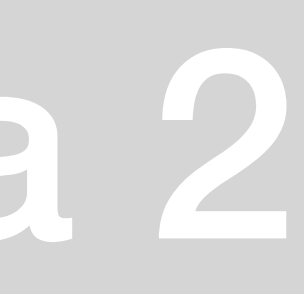

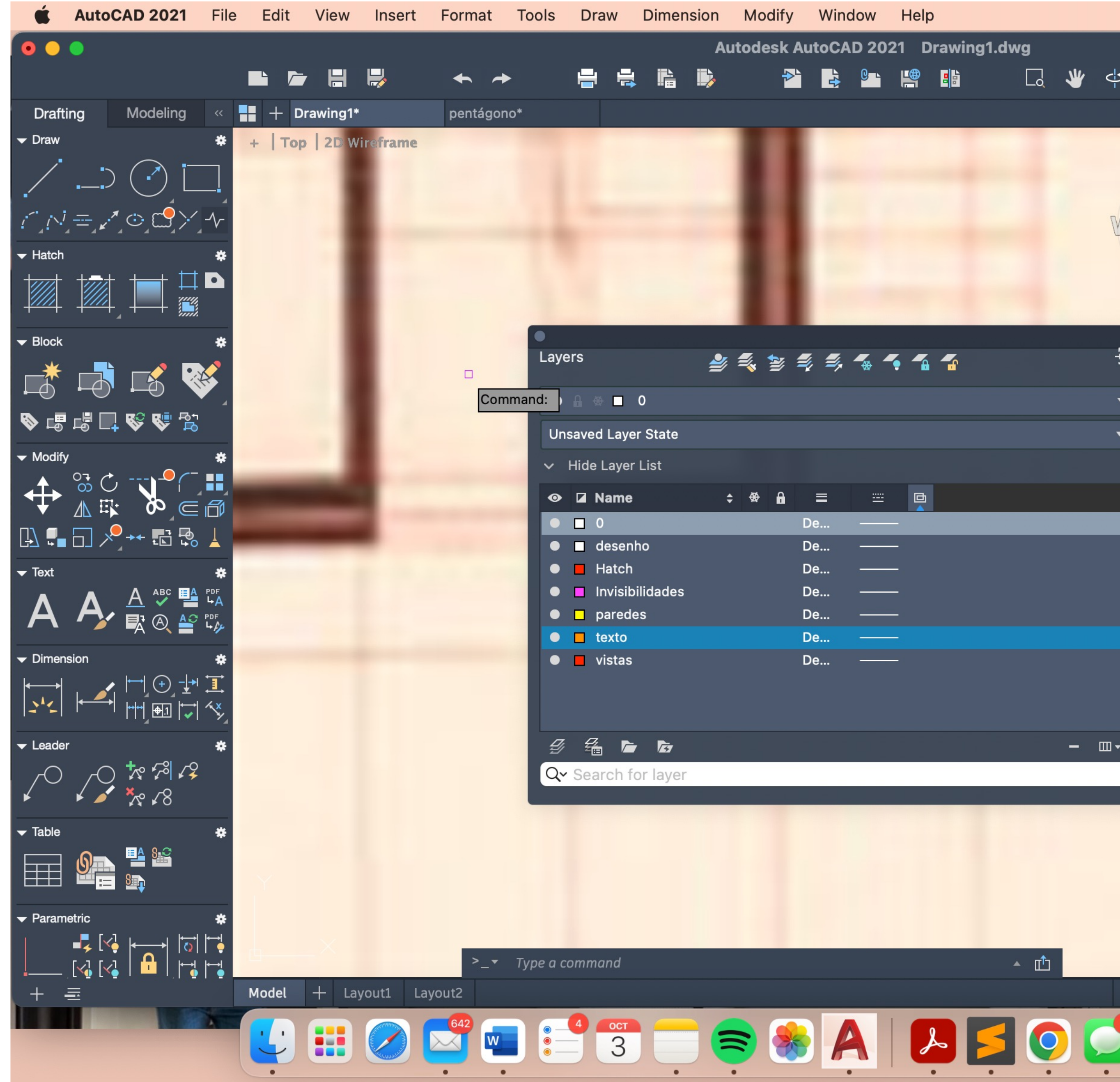

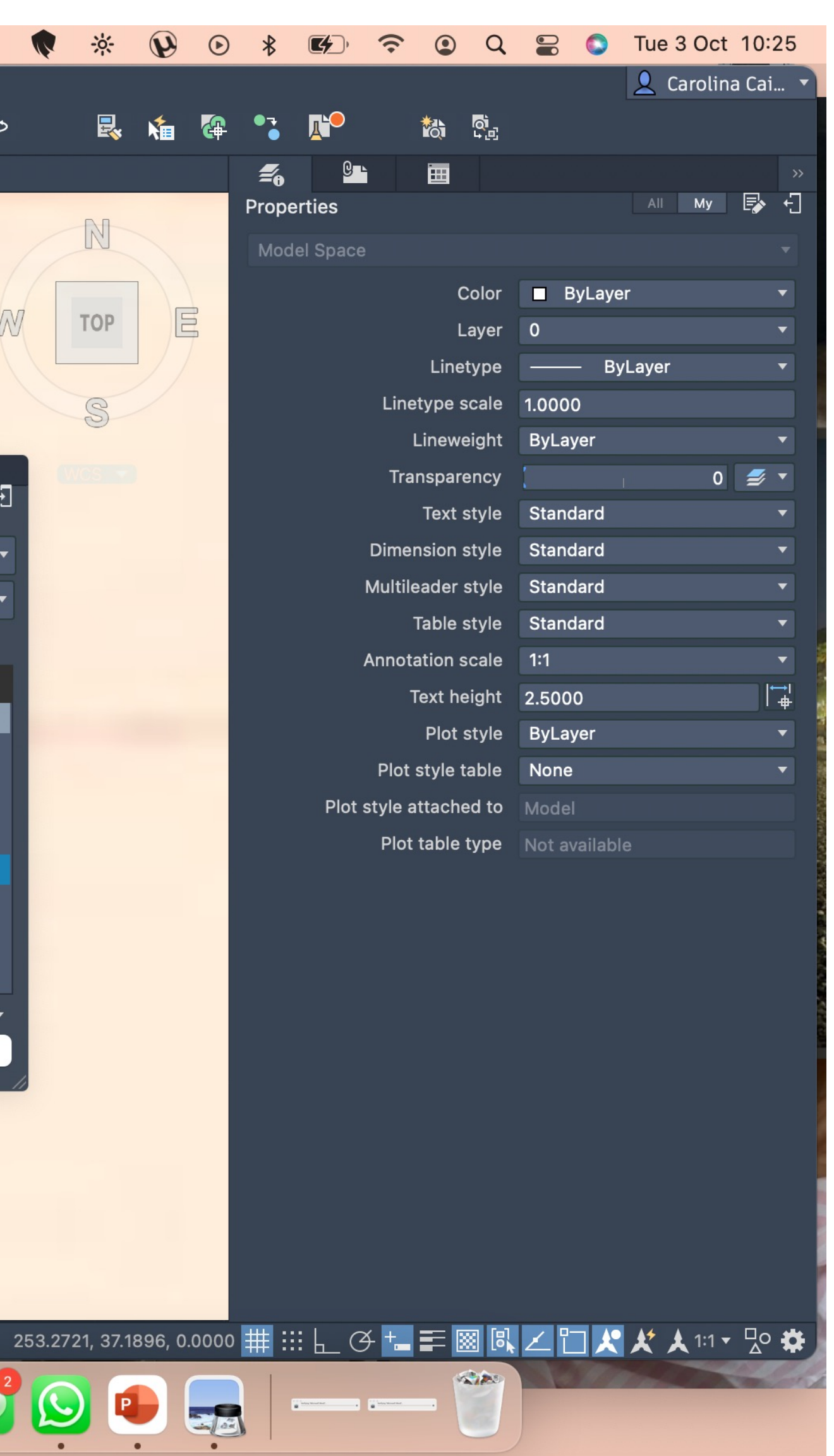

### • **Criar diferentes Layers com diferentes cores**

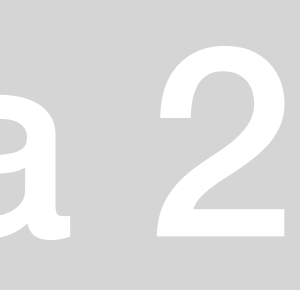

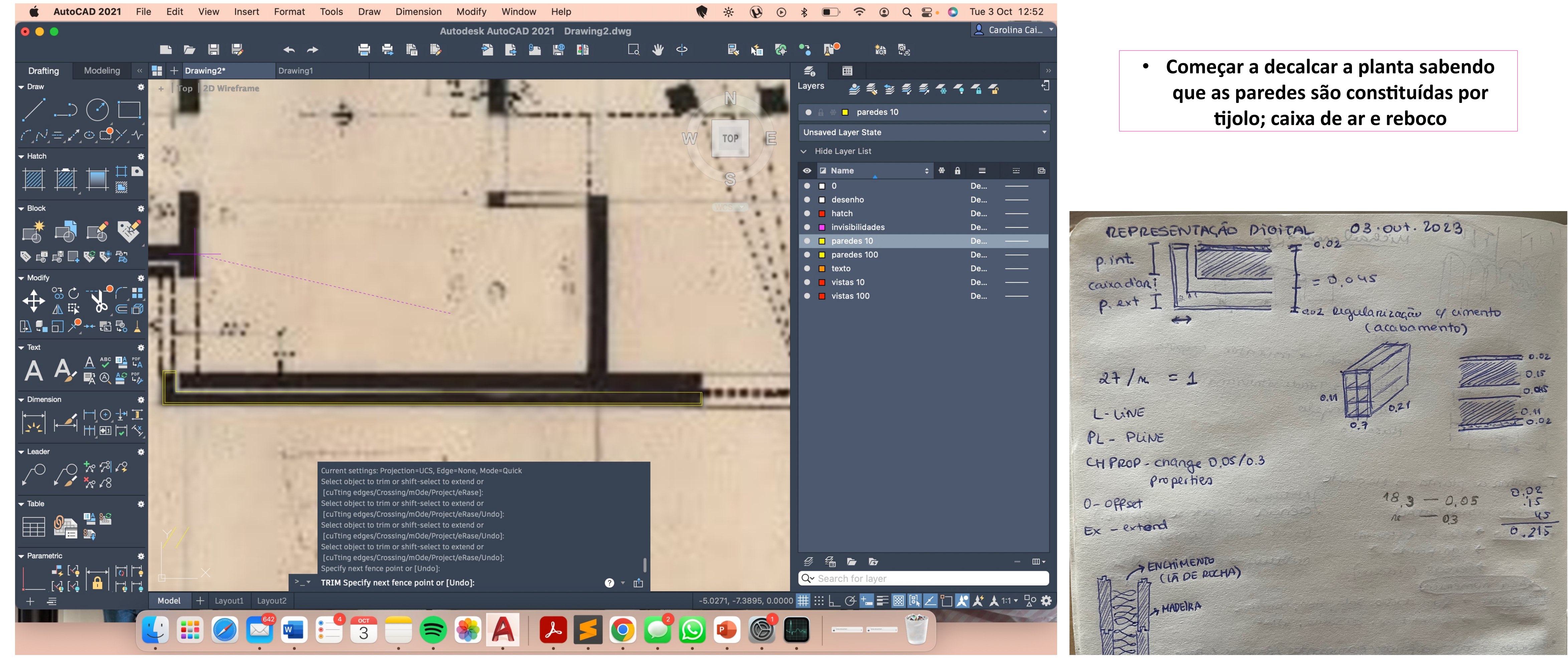

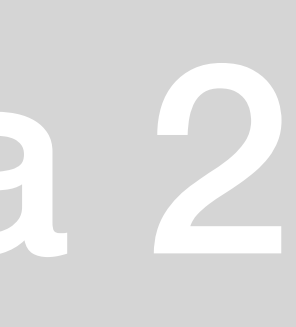

# $\bullet$  AutoCAD 2021 File Edit View Insert Format Tools Draw Dimension Modify Window  $\bullet \bullet \bullet$ Autodesk AutoCAD 2021 Siza II.dwg ReDig Semana 3 • **Começar a decalcar a planta sabendo**

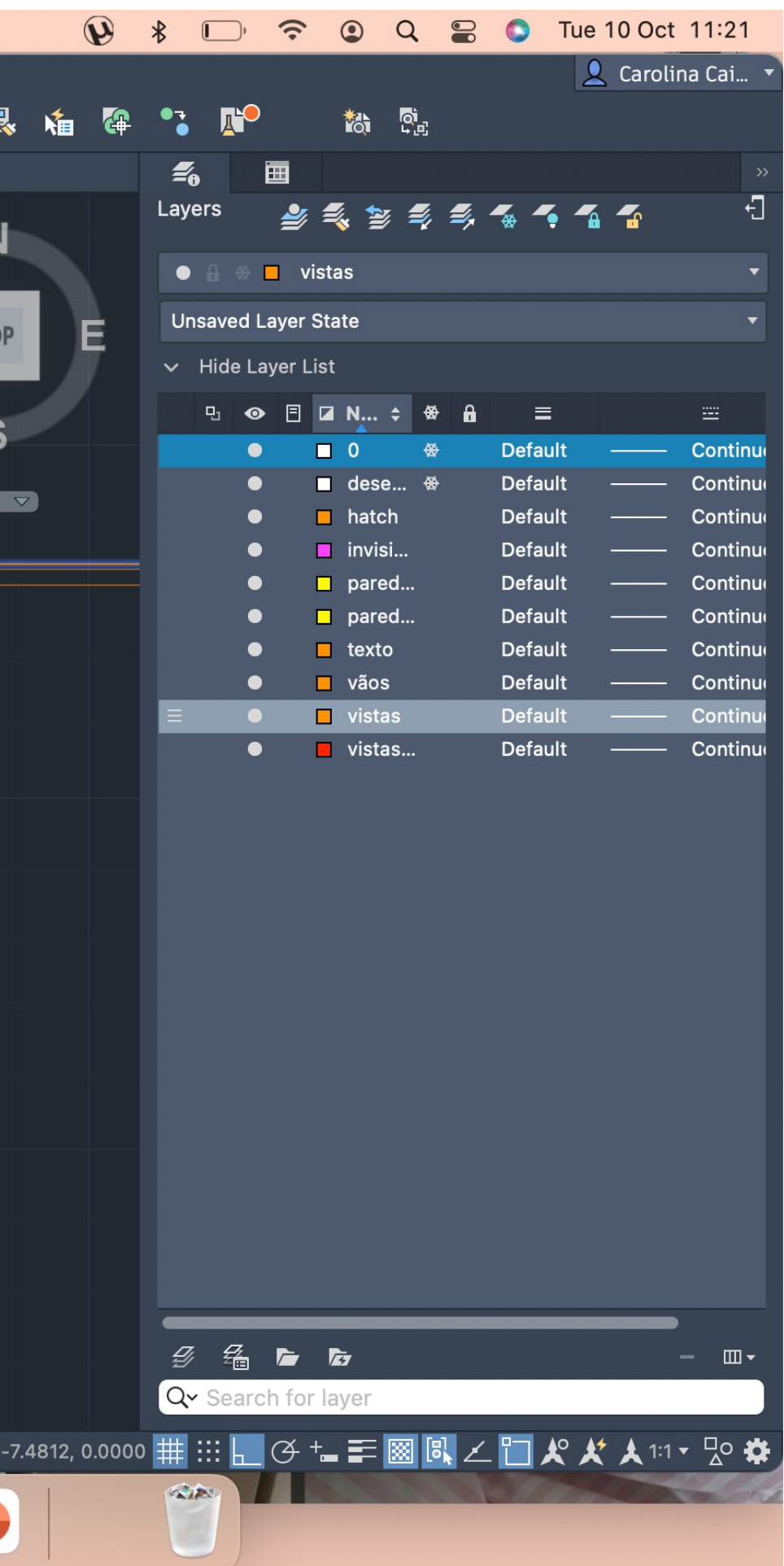

**que as paredes são constituídas por tijolo; caixa de ar e reboco**

### **COMANDOS**

- •Extend estender linha até outra
- •Trim cortar porção de linhas

•Fillet- permite ter duas linhas afastadas e que estas se juntem numa interseção ou por extensão ou por corte

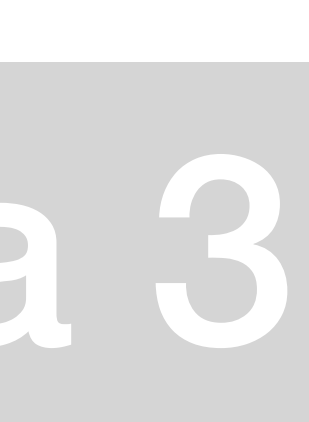

### **CONSTITUIÇÂO DA PAREDE**

- Totalidade parede com 34,5cm
- 0.02 para reboco exterior (2cm)
- Parede tijolo com 0.13 (13cm)
- Caixa de ar de 0.045 (4,5cm)

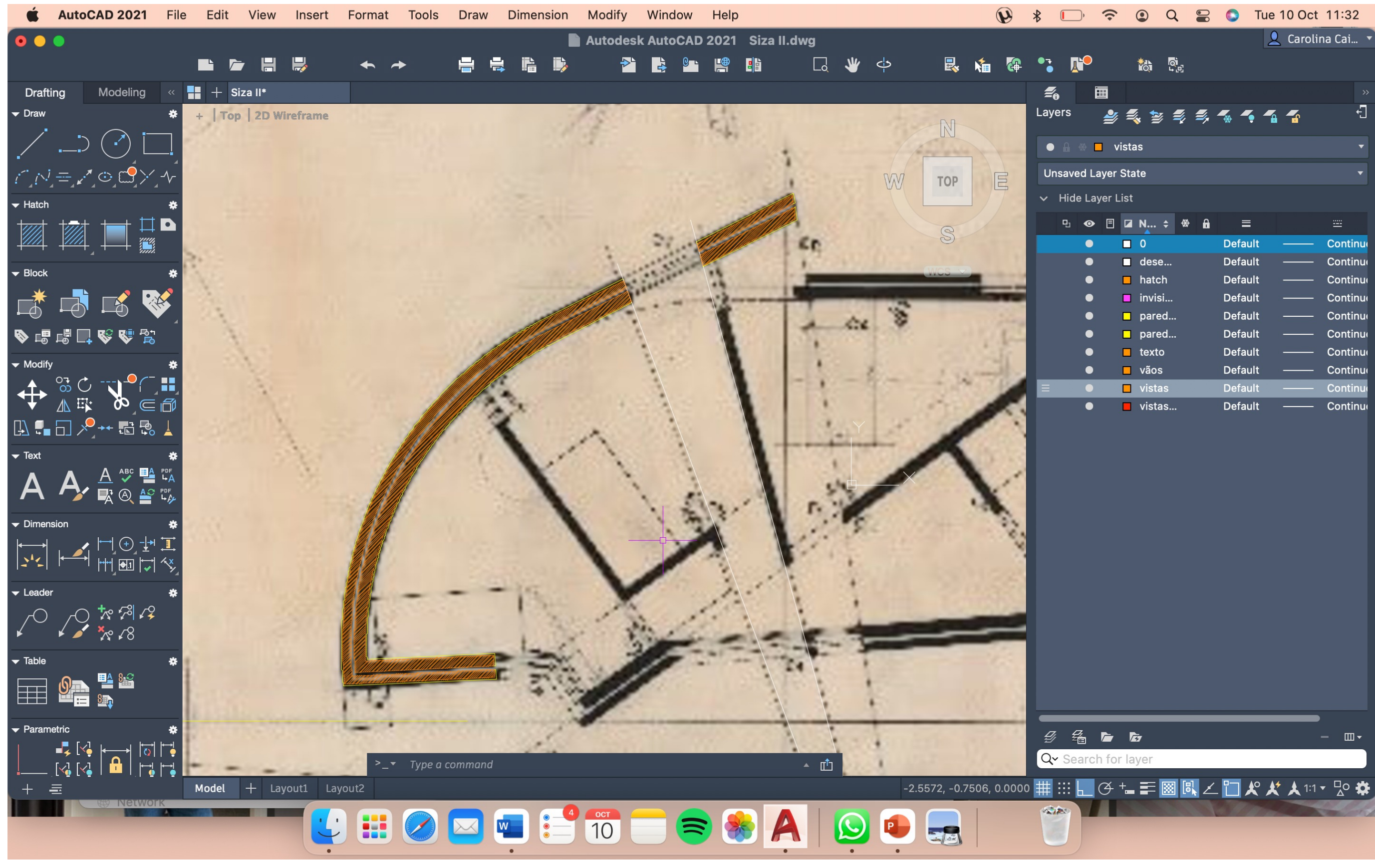

• Desenhar o arco a partir de 3 pontos; fazer uma linha reta tangente ao arco. A passar no **centro do arco, desenhar uma reta perpendicular à reta tangente ao arco.** 

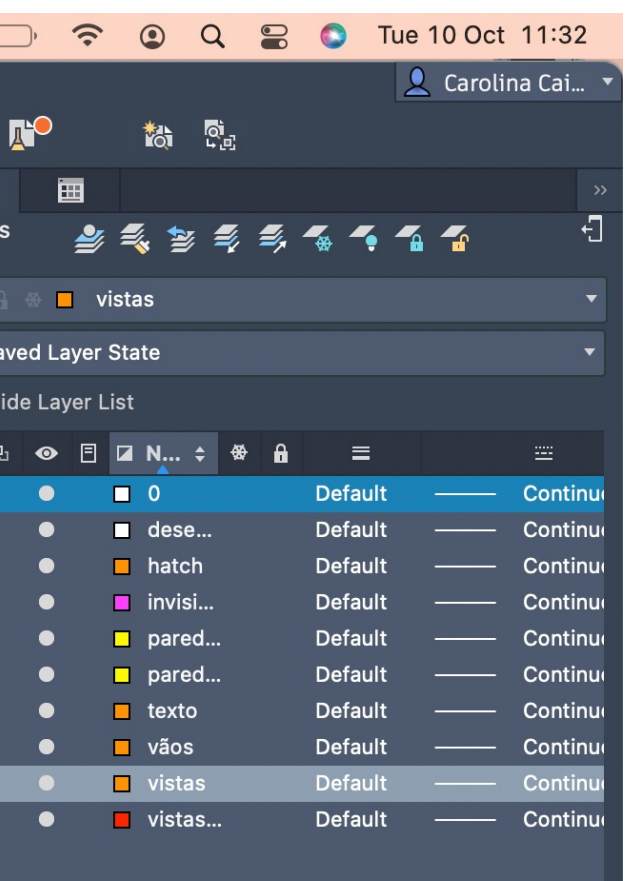

### **COMANDOS**

- **osnap** object snap
- **nearest** mais próximo
- **divide** selecionar linha que queremos e ele pergunta quantas partes
- arc arco: endpoint do arco tem de ser perpendicular ao centro.
- **Pedit –** edit polyline: join juntar o arco com a reta tangente para depois ser só fazer offset e acabar a parede.

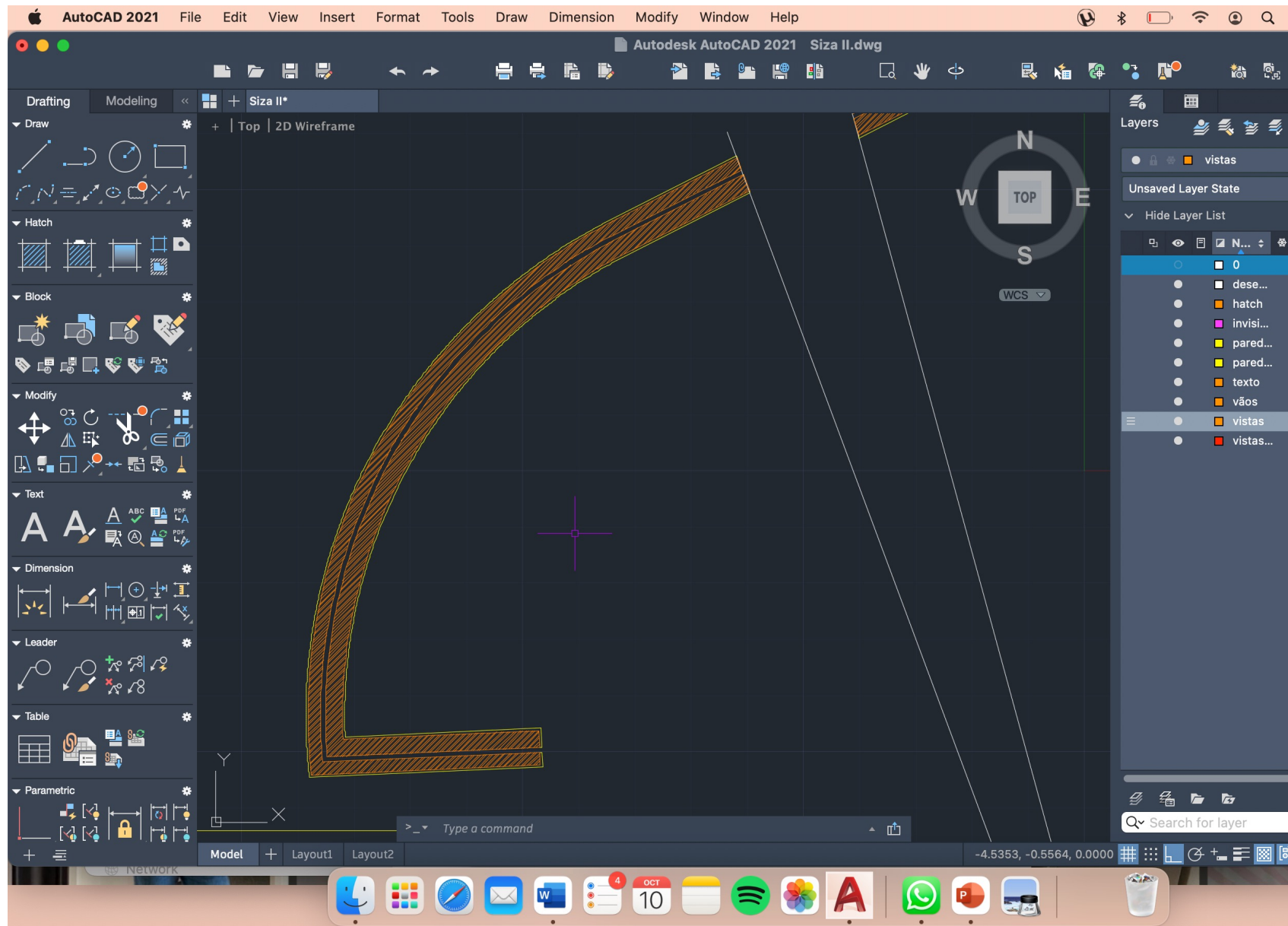

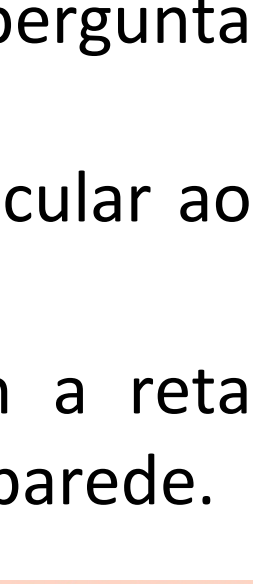

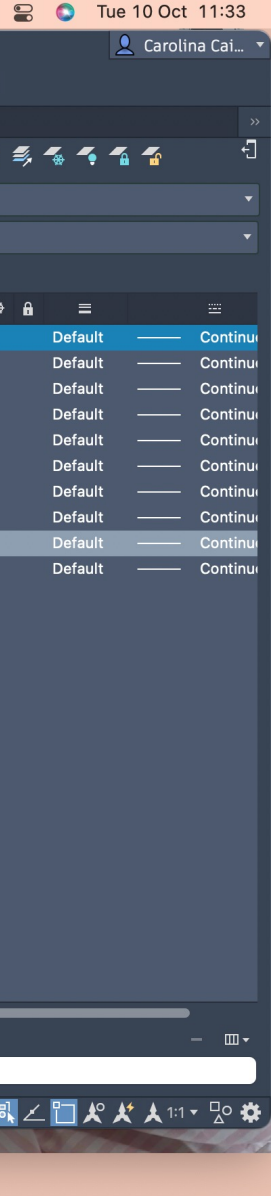

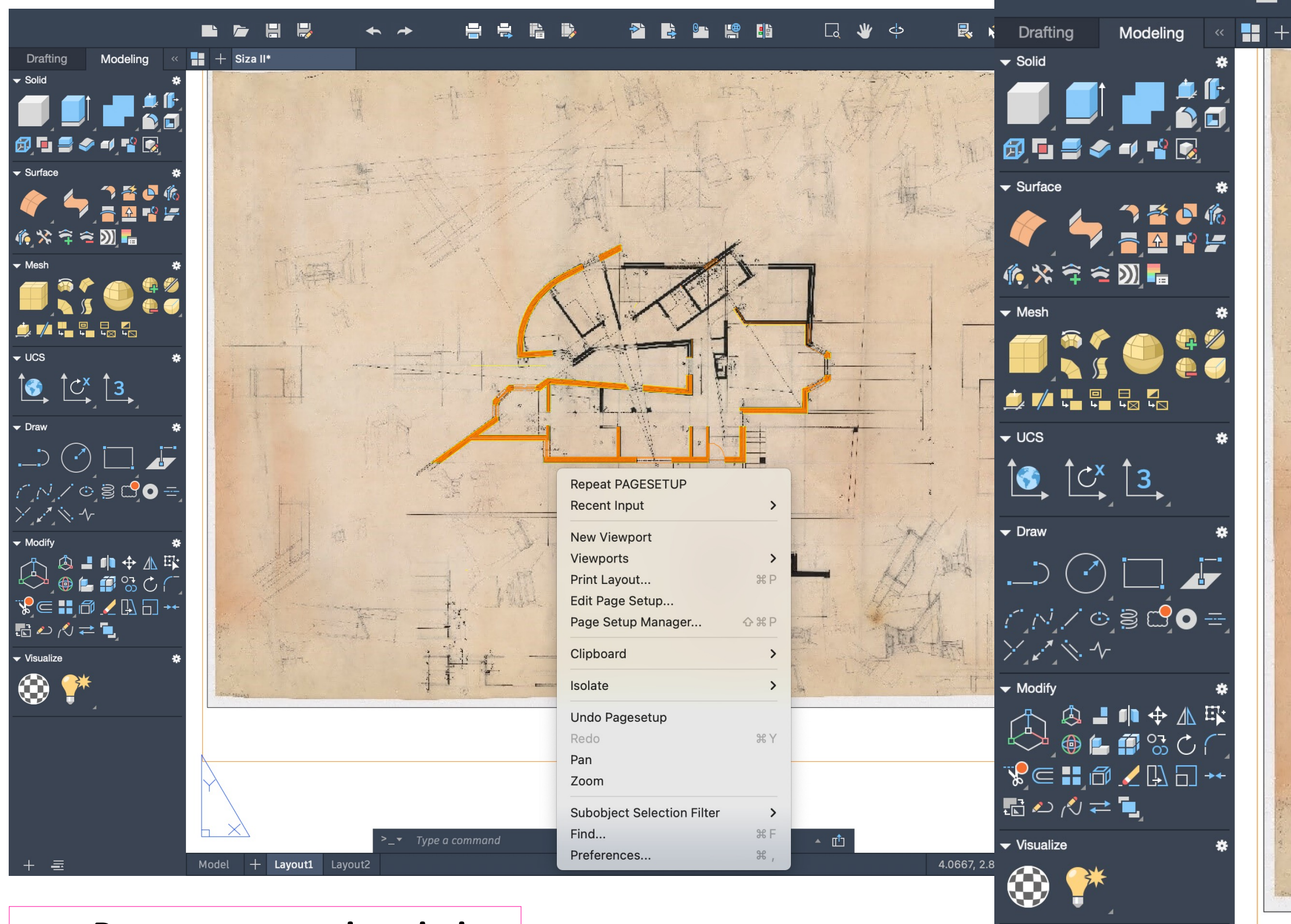

 $\frac{1}{\sum_{i=1}^{n} \left( \sum_{j=1}^{n} \frac{1}{j} \right)^{n}}$ 

Mode

• **Page setup para imprimir**

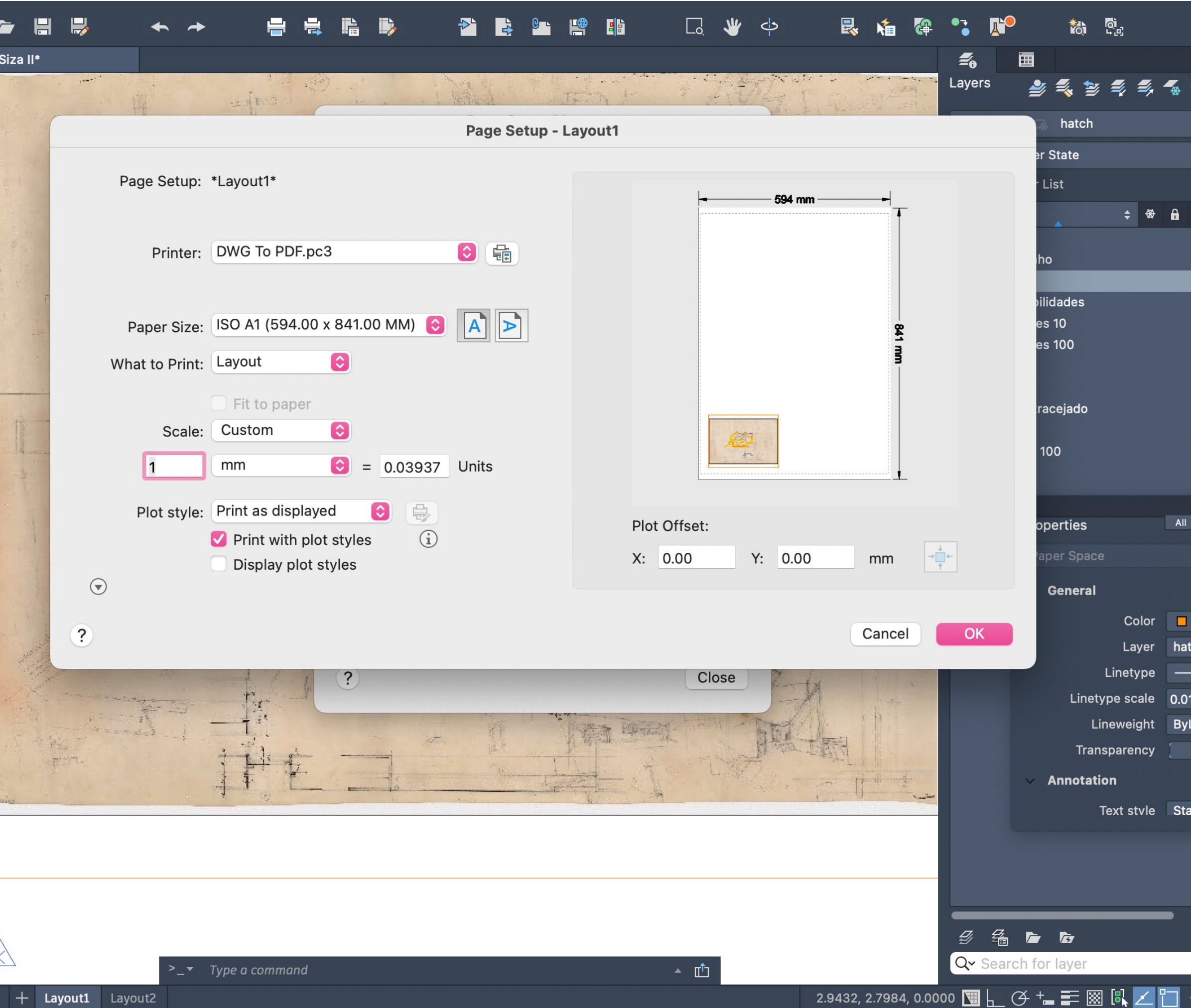

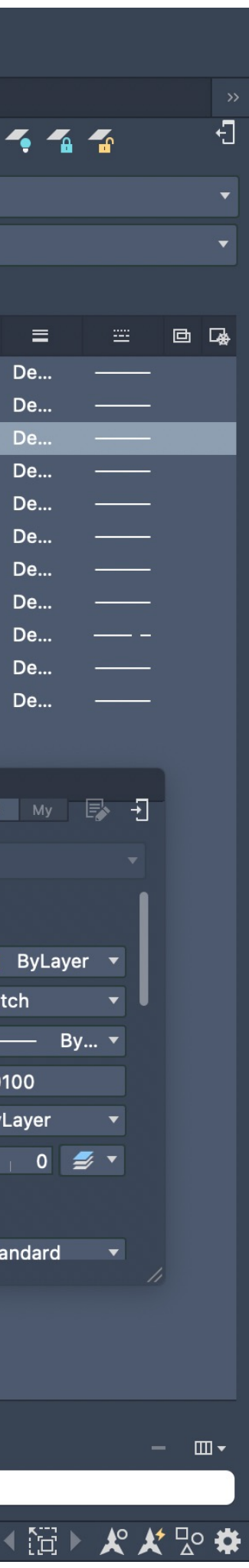

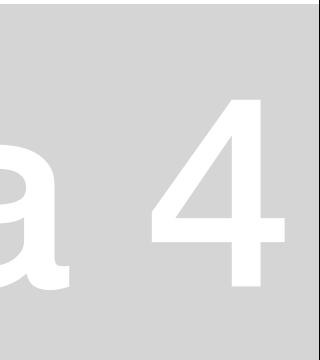

• **Preparar a folha para impressão**

# ReDig Semana 4

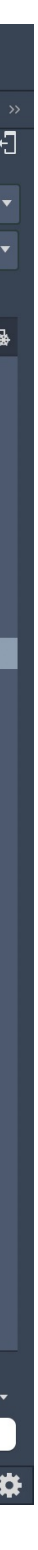

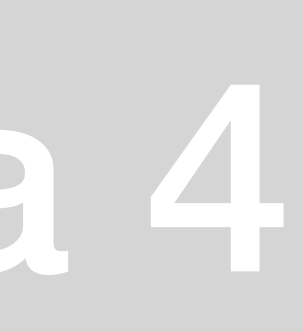

### **COMANDOS**

- **Dtext-**
- **MVIEW-** make view; clicar 2x na janela; Z ;S; 10 xp
- **VPLAYER-** viewport layer
- Freeze/thaw

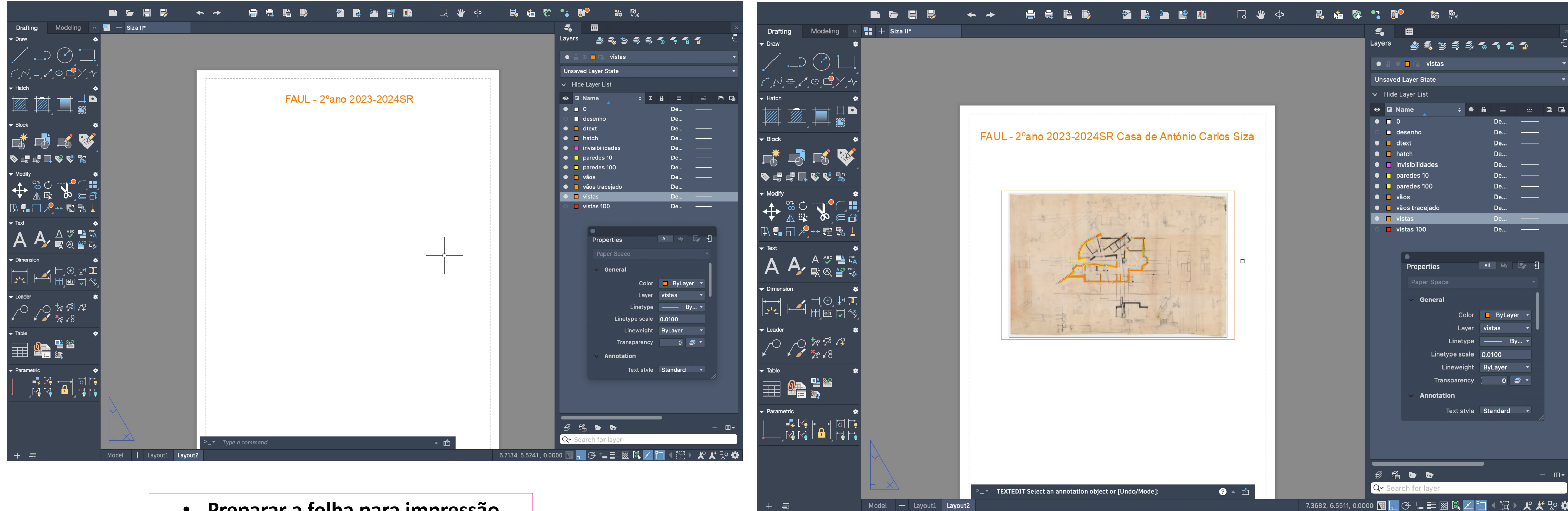

**ESCALAR a planta**

- **PLOT**
- Print: Dwg to Pdf > apply to layout
- What to plot? > layout

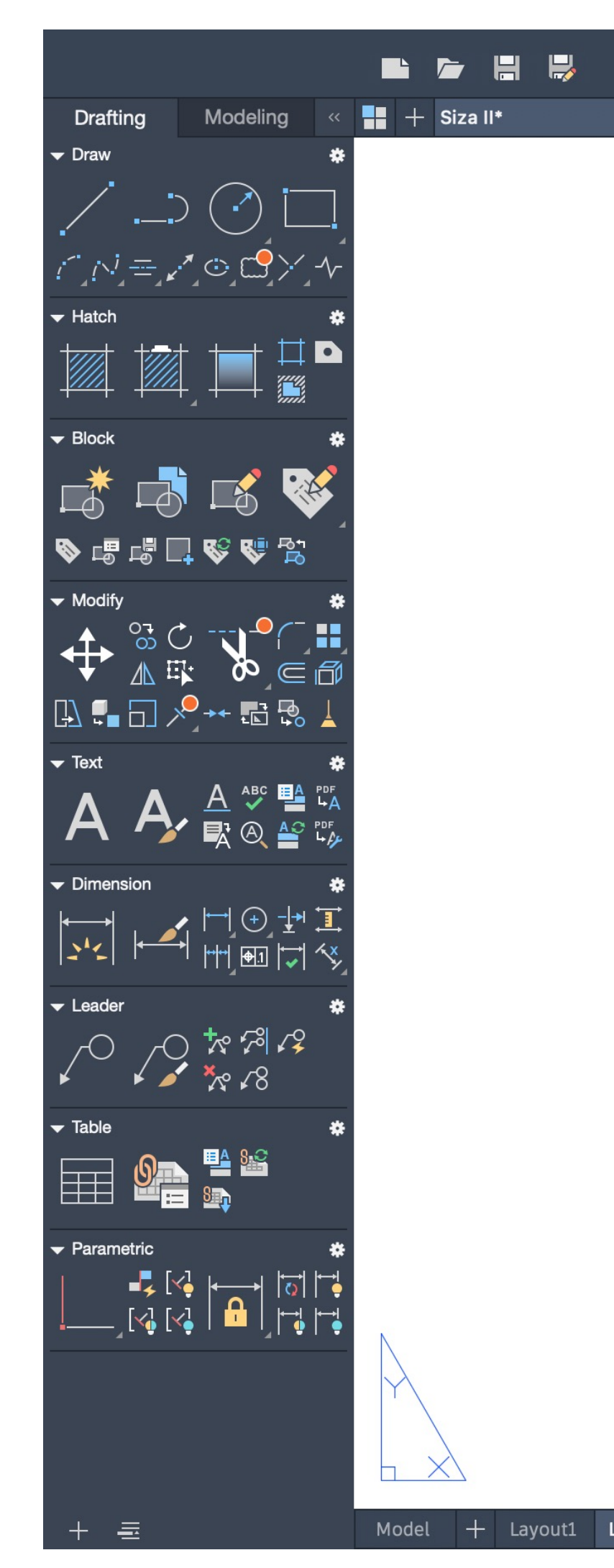

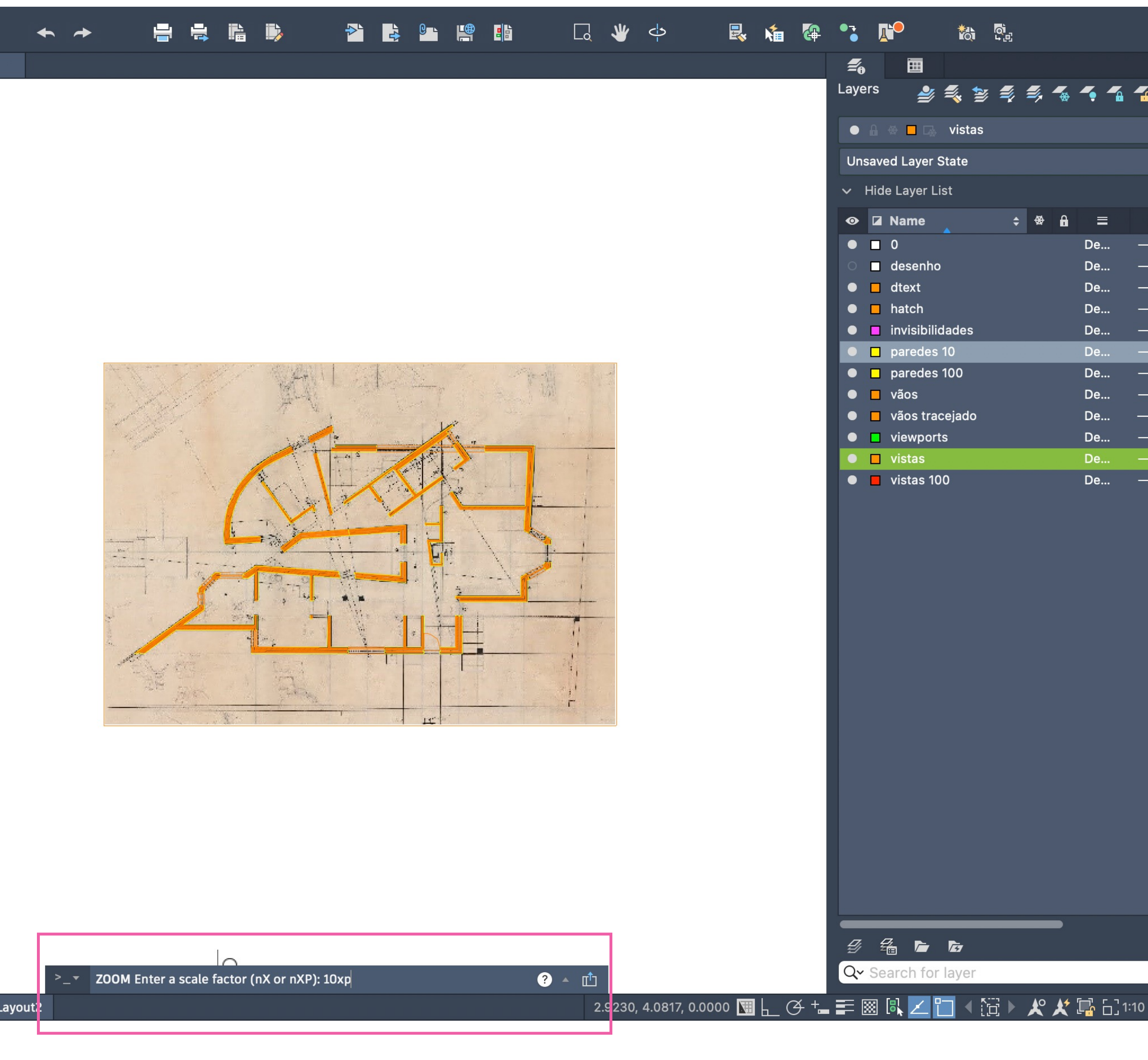

# ReDig Semana 5

• **Zoom > scale > 10xp**

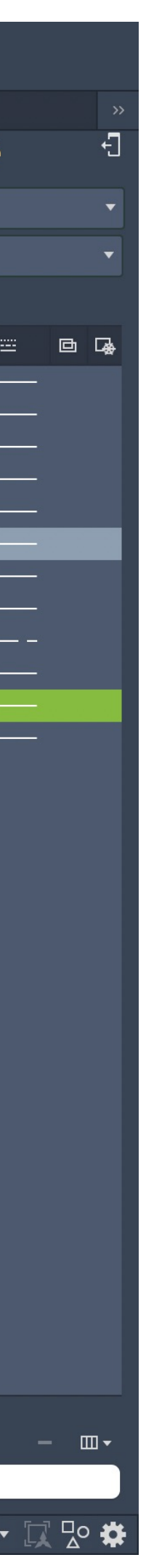

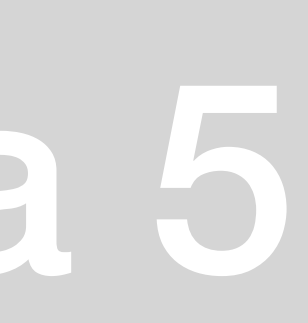

**VPLAYER >** FREEZE\THAW

### **PLOT STYLE EDITOR**

### **MVIEW A 1:10 (ZOOM A 100 XP)** COZINHA PORMENOR PAINEL

DESENHAR DETALHE A 1:10

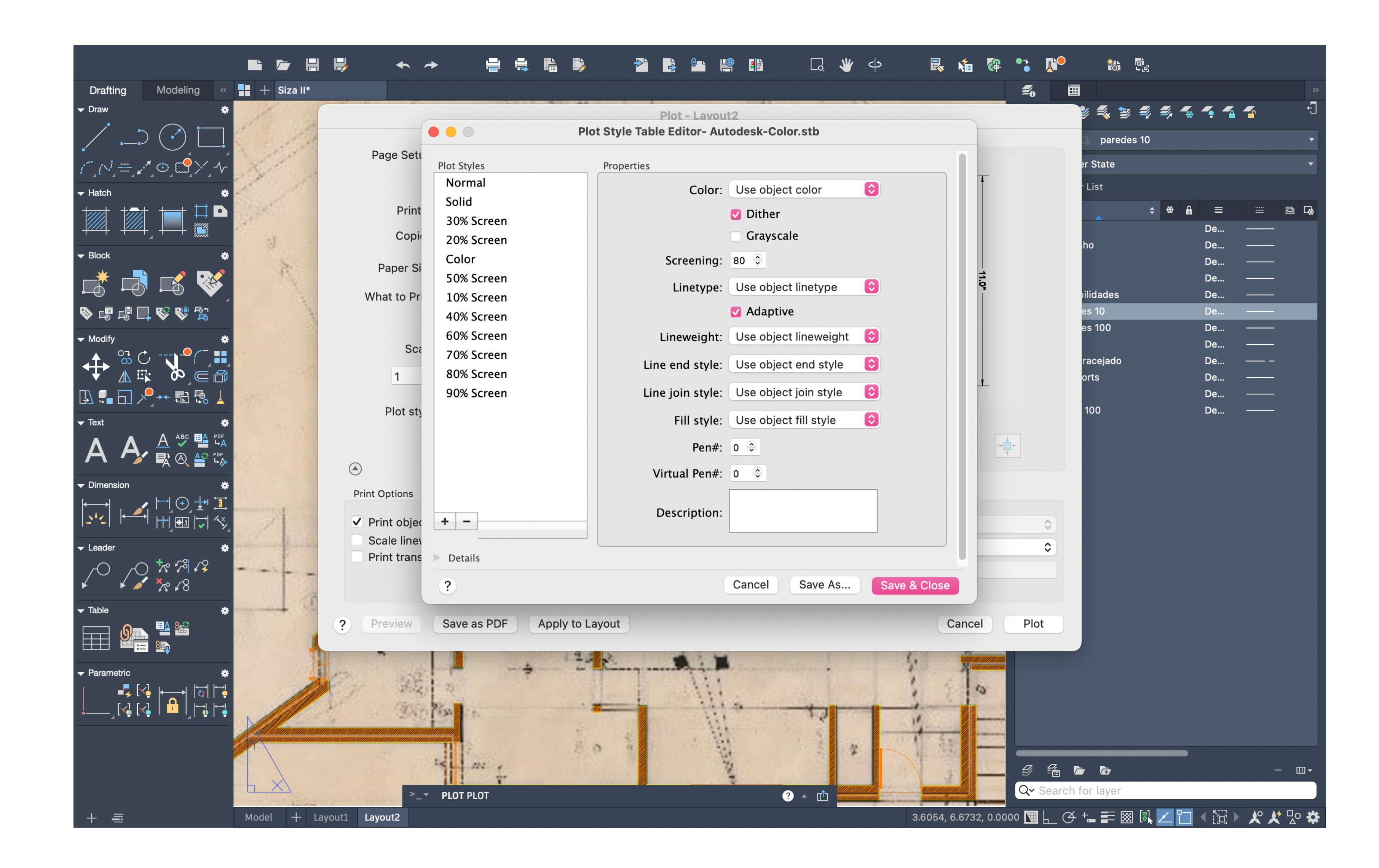

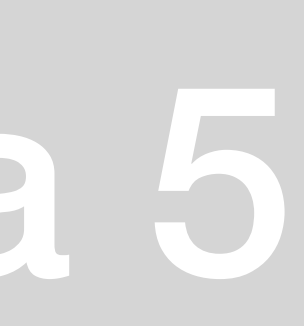

**- Consulta de plantas que me auxiliaram nos detalhes finais**

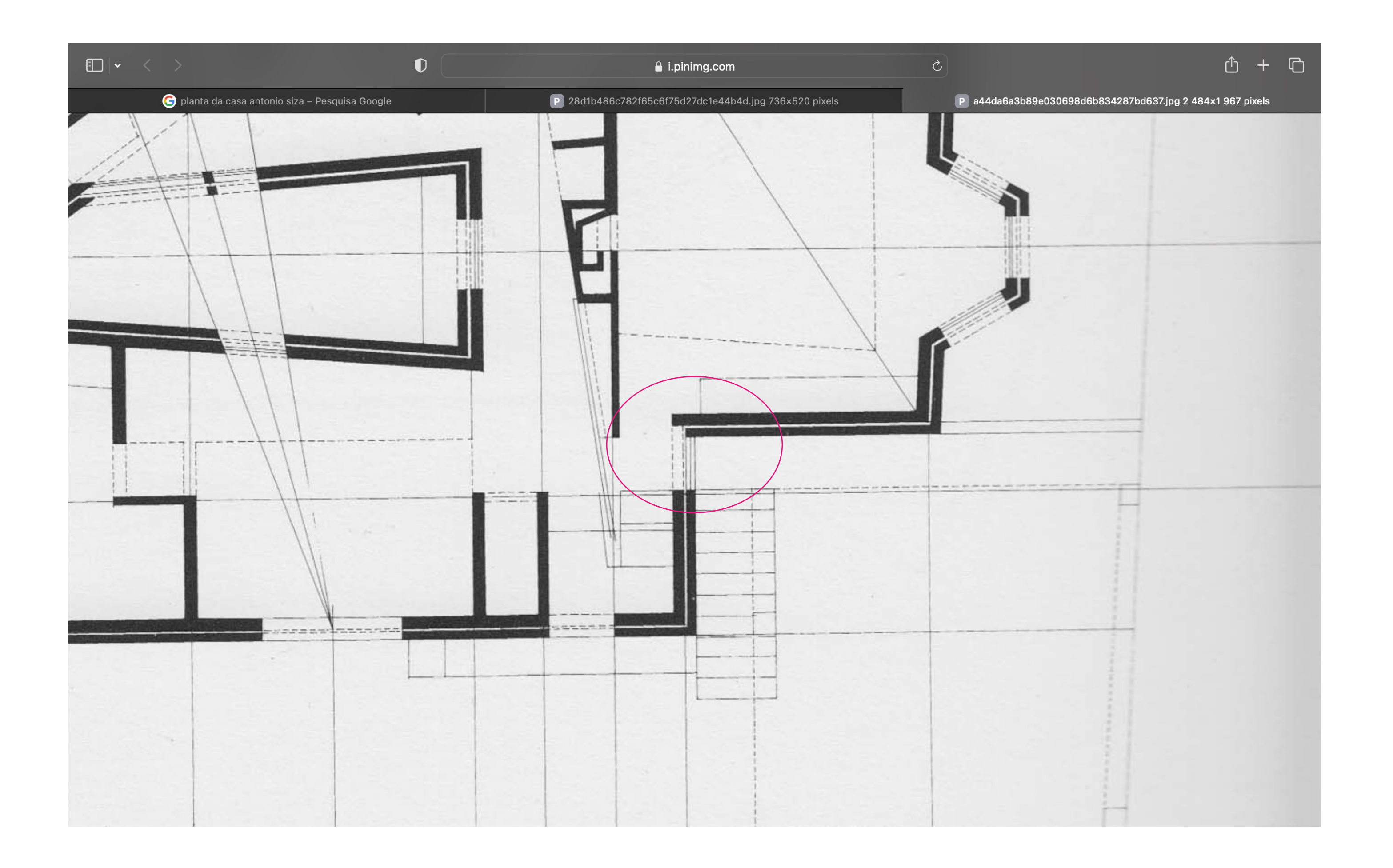

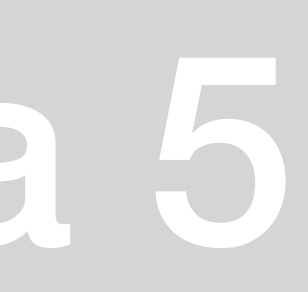

### **COTA DE PLANTAS**

COMANDOS : -**DIMLIN**: paralelo à linha; -**DIMALI**: com determinada direção; -**DIMANG :** com determinado ângulo ; -**DIMSTYLE** : para alterar as cotas .**DIMSTYLEEDIT** > modify >

Projeto à escala 1 :100 1 alçado + 1 corte 1 pormenor a 1 :10 Min 2 cotas - planta de cotas (?) -desenho técnico – Gulbenkian luis veiga da cunha

TEXTSTYLEEDIT - editar o texto TRIMT - boundaries do trim Regen - corrige círculos pLINE para encaixes Strech – para acrescentar

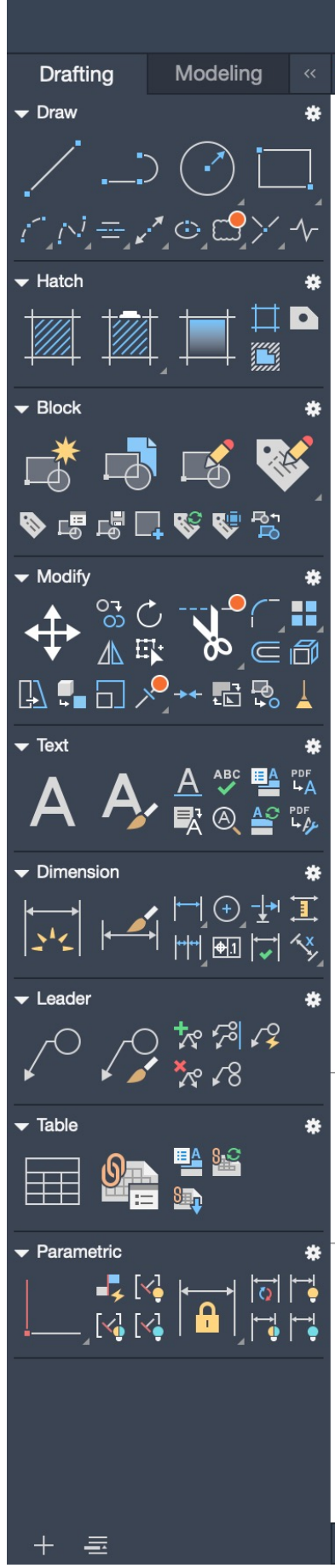

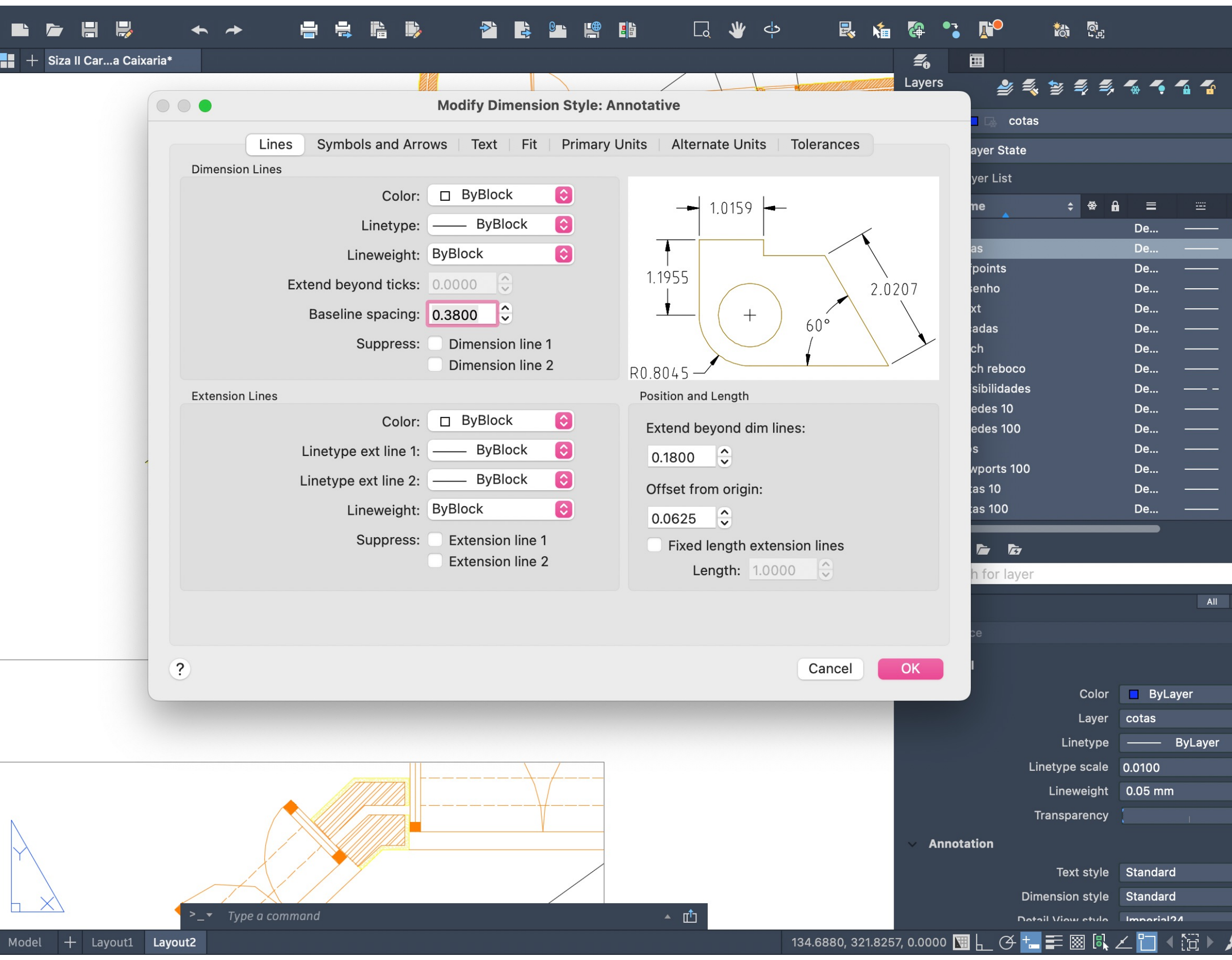

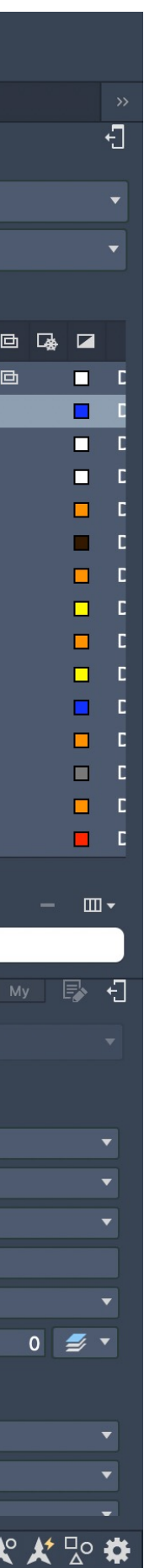

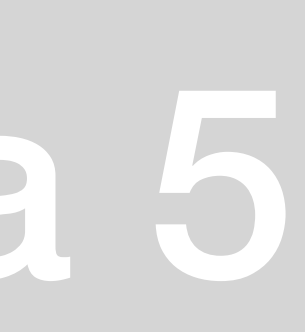

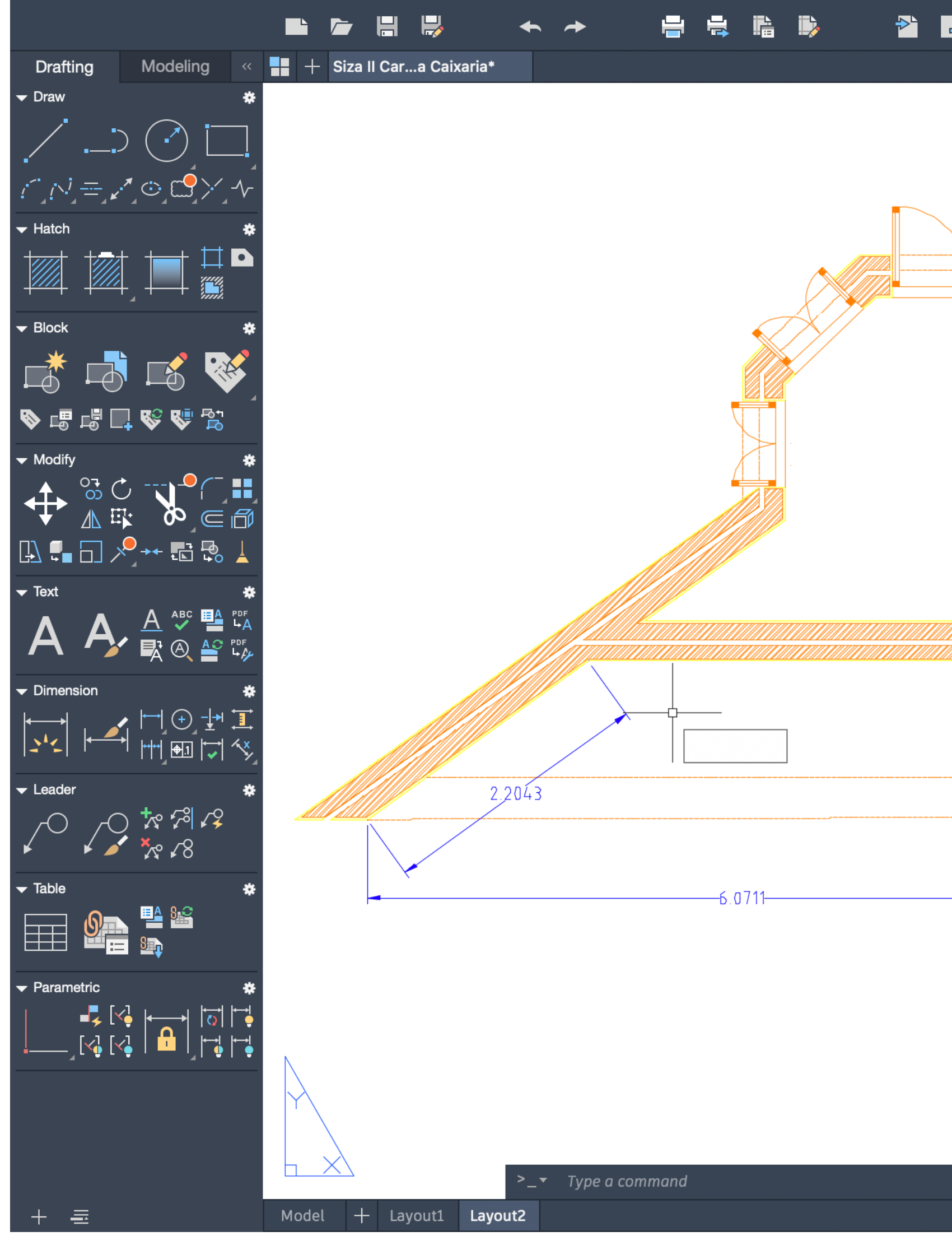

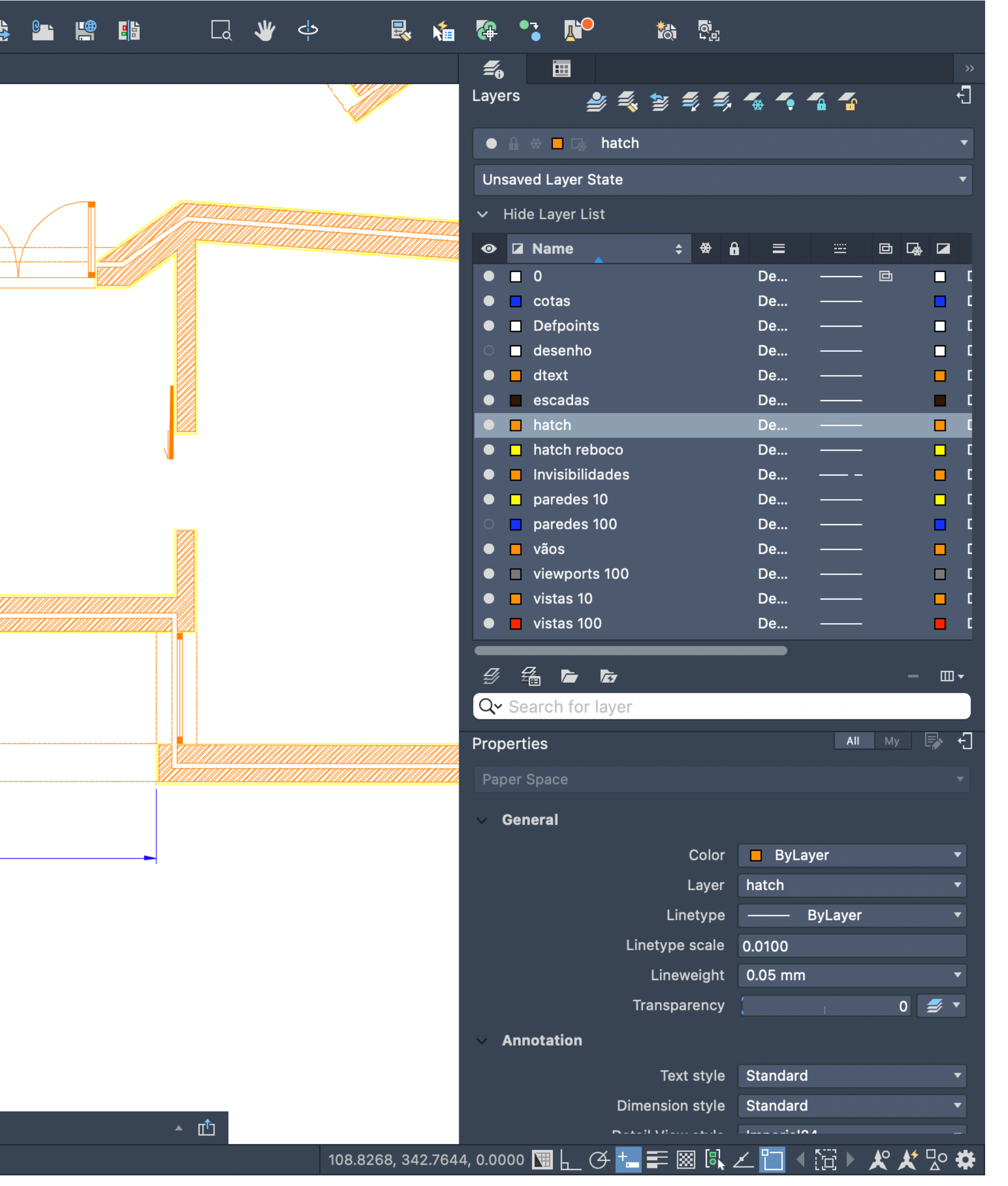

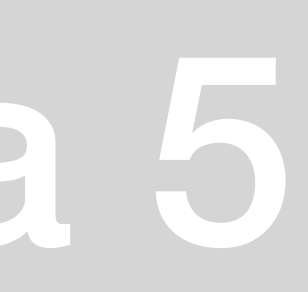

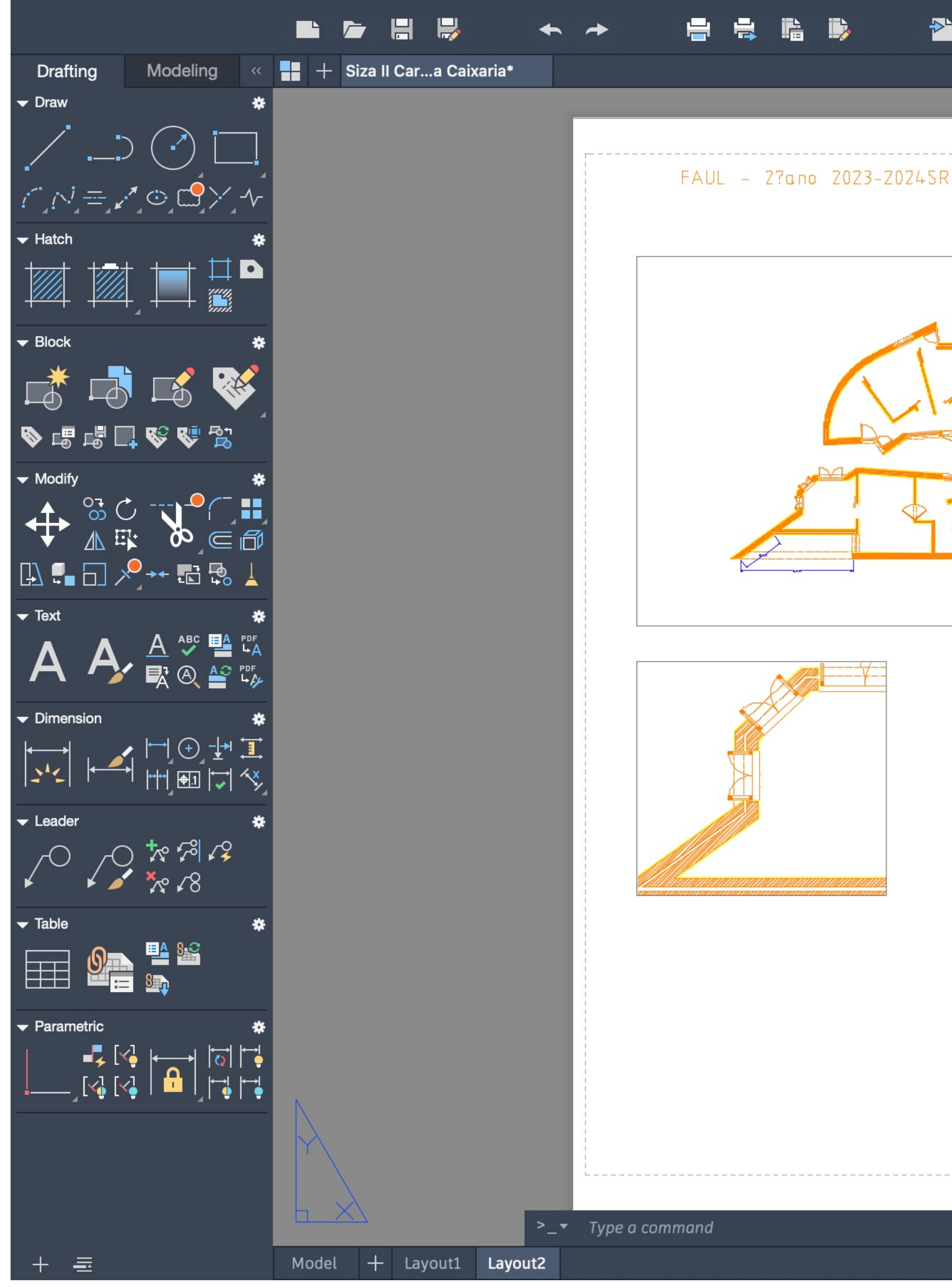

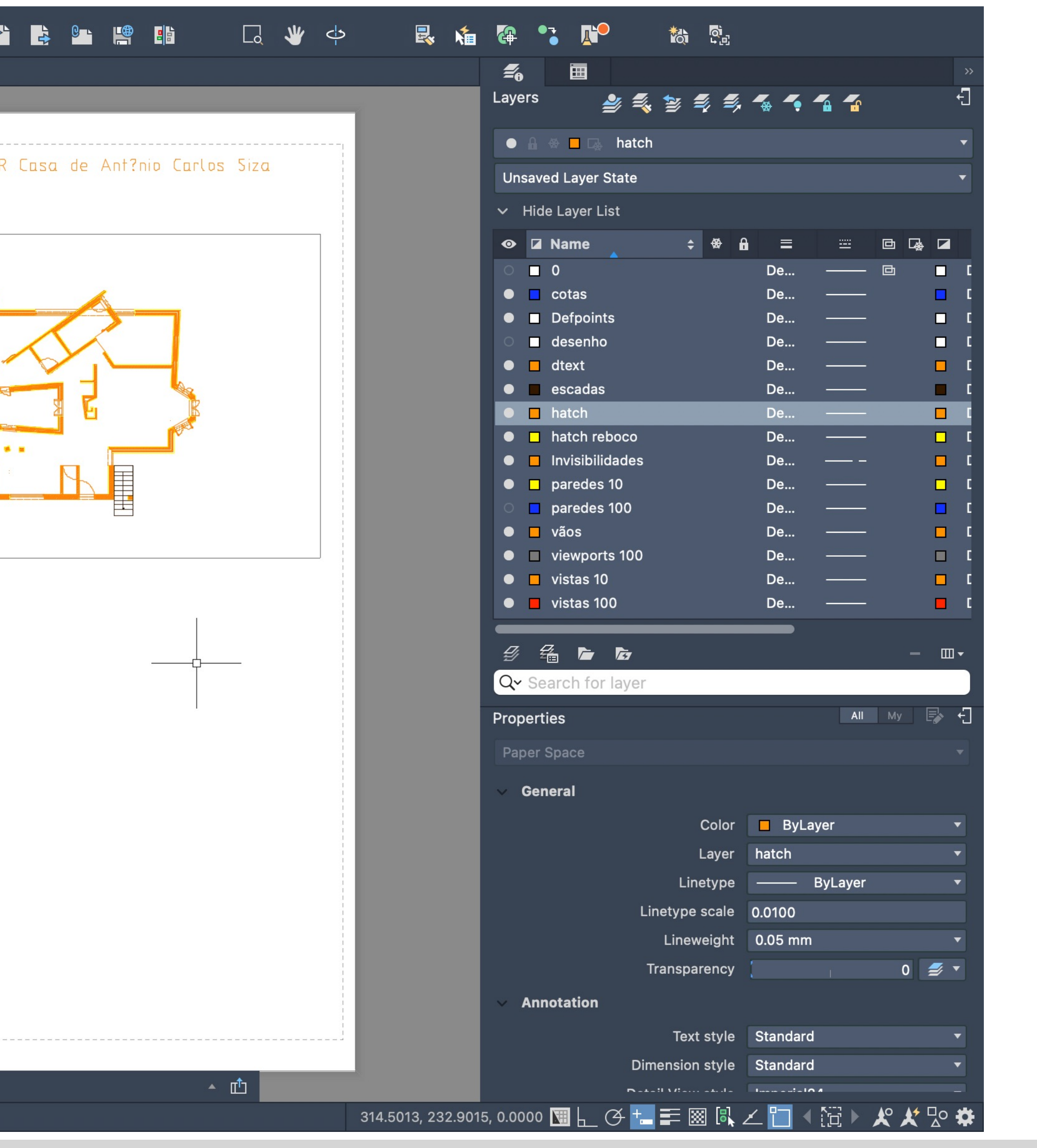

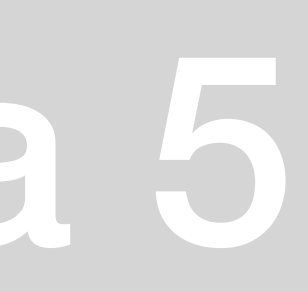

### - Inicio do corte AA a partir da imagem da planta

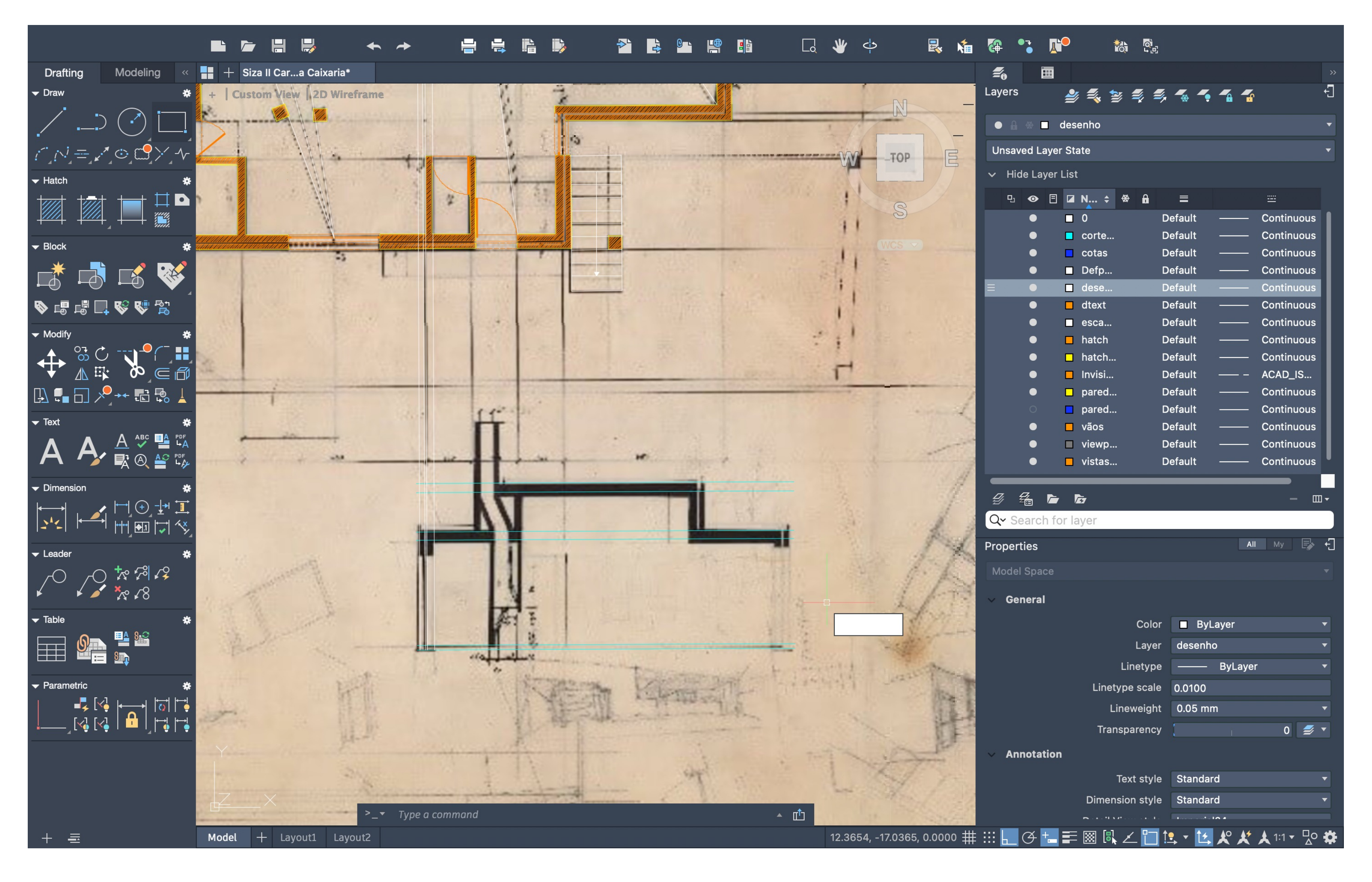

# ReDig

### Semana 6

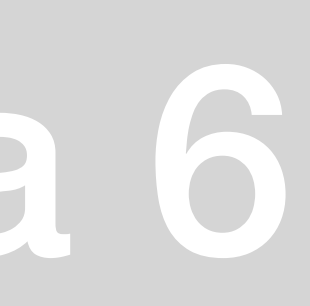

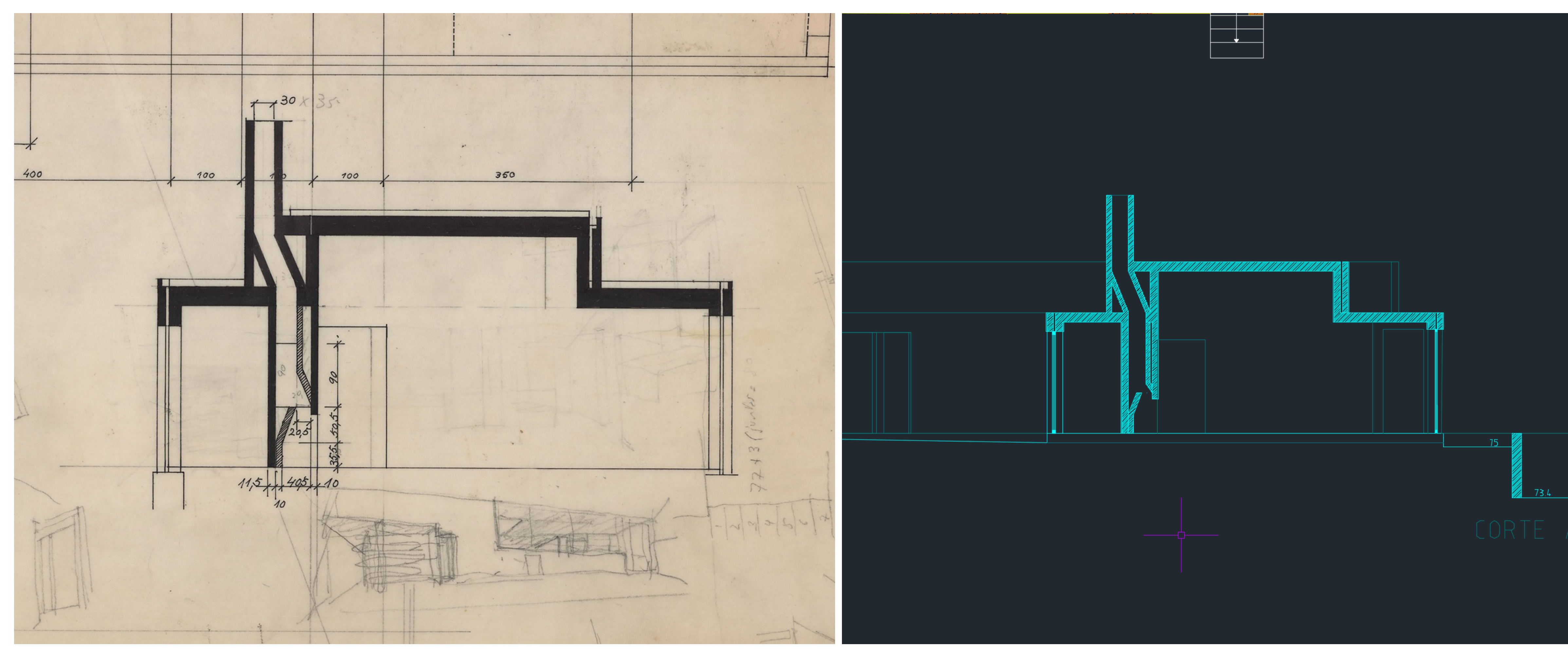

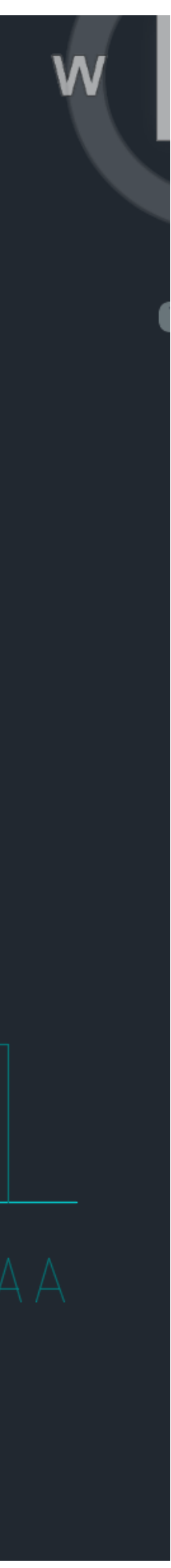

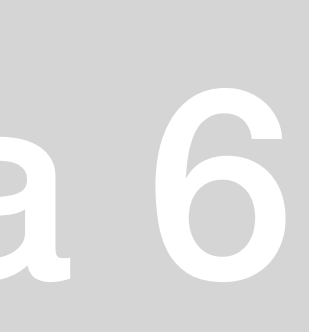

• **Cotas para a realização do corte AA**

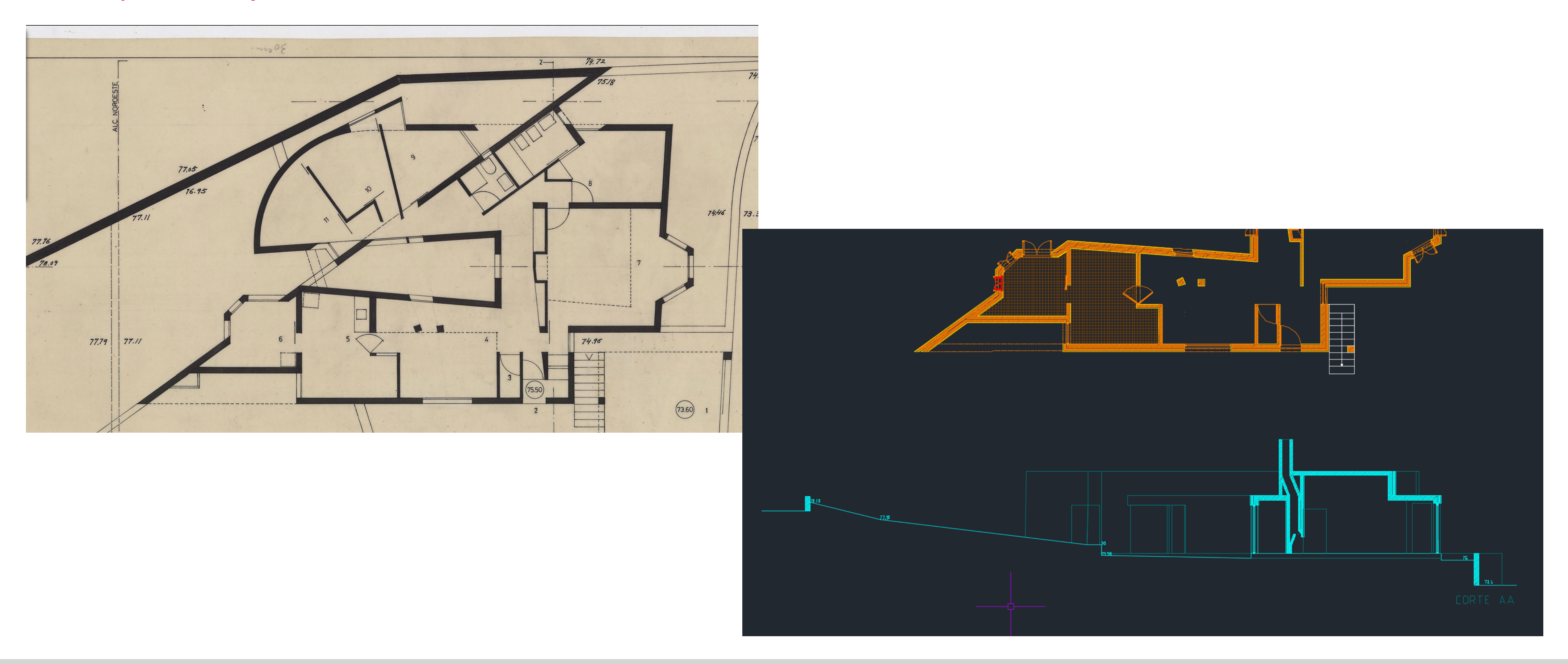

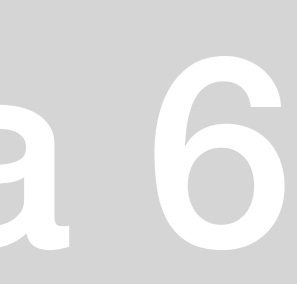

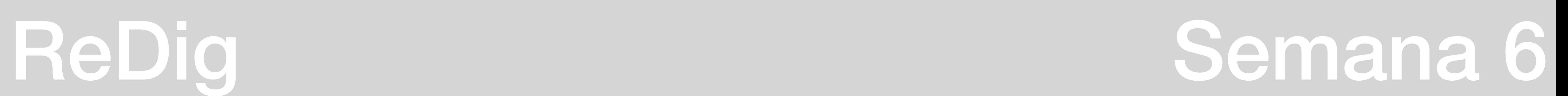

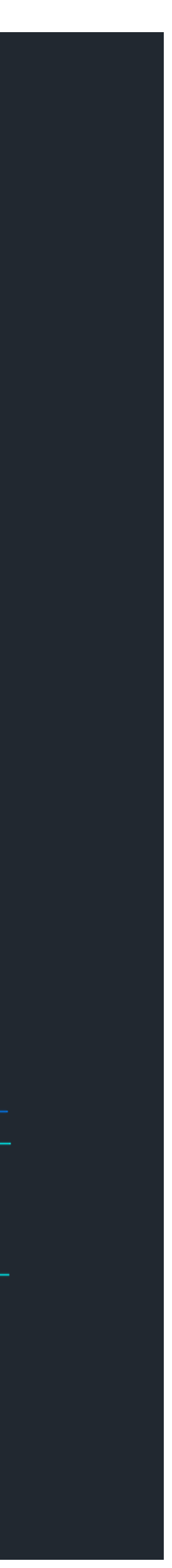

• **Cotas para a realização do Alçado Sudeste**

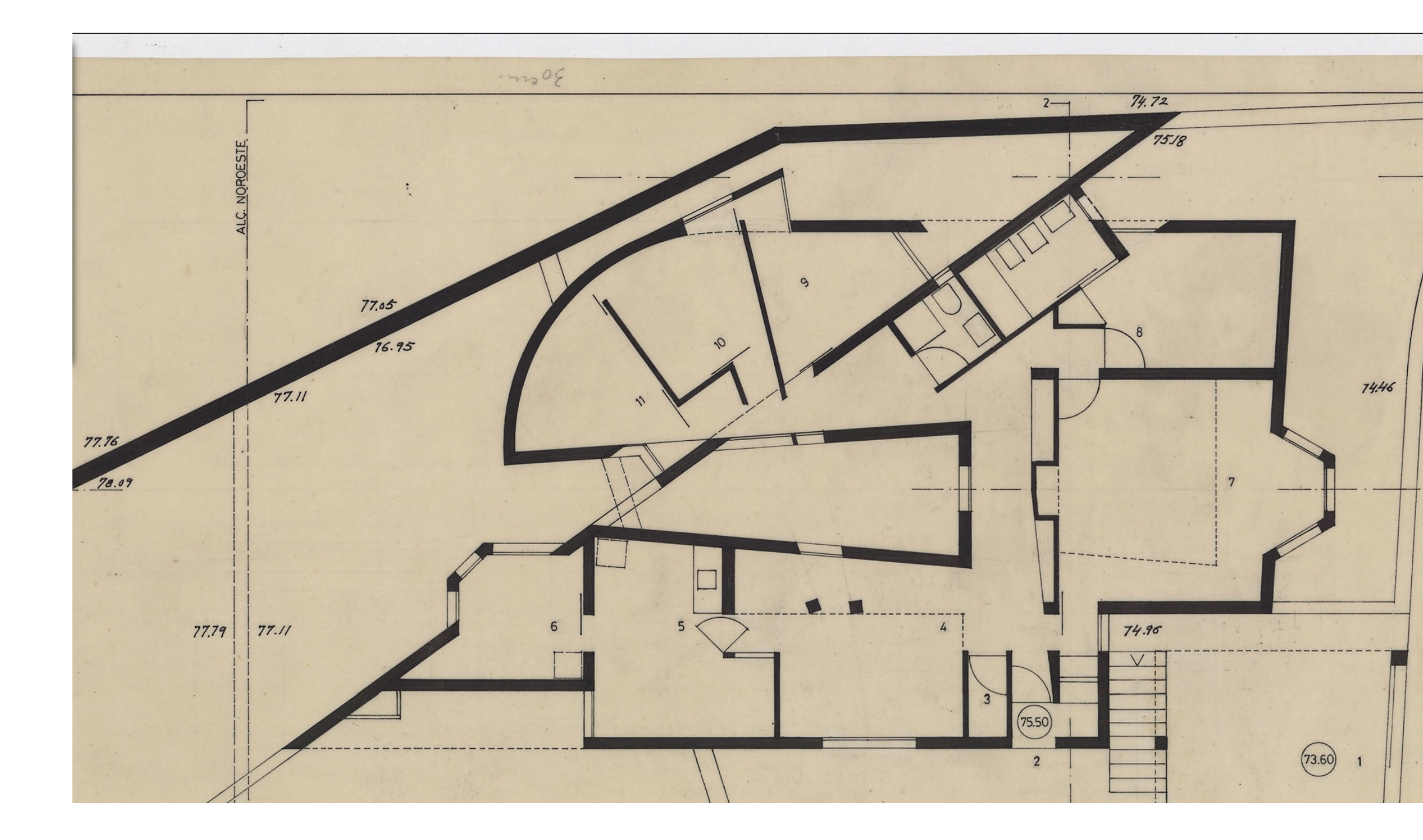

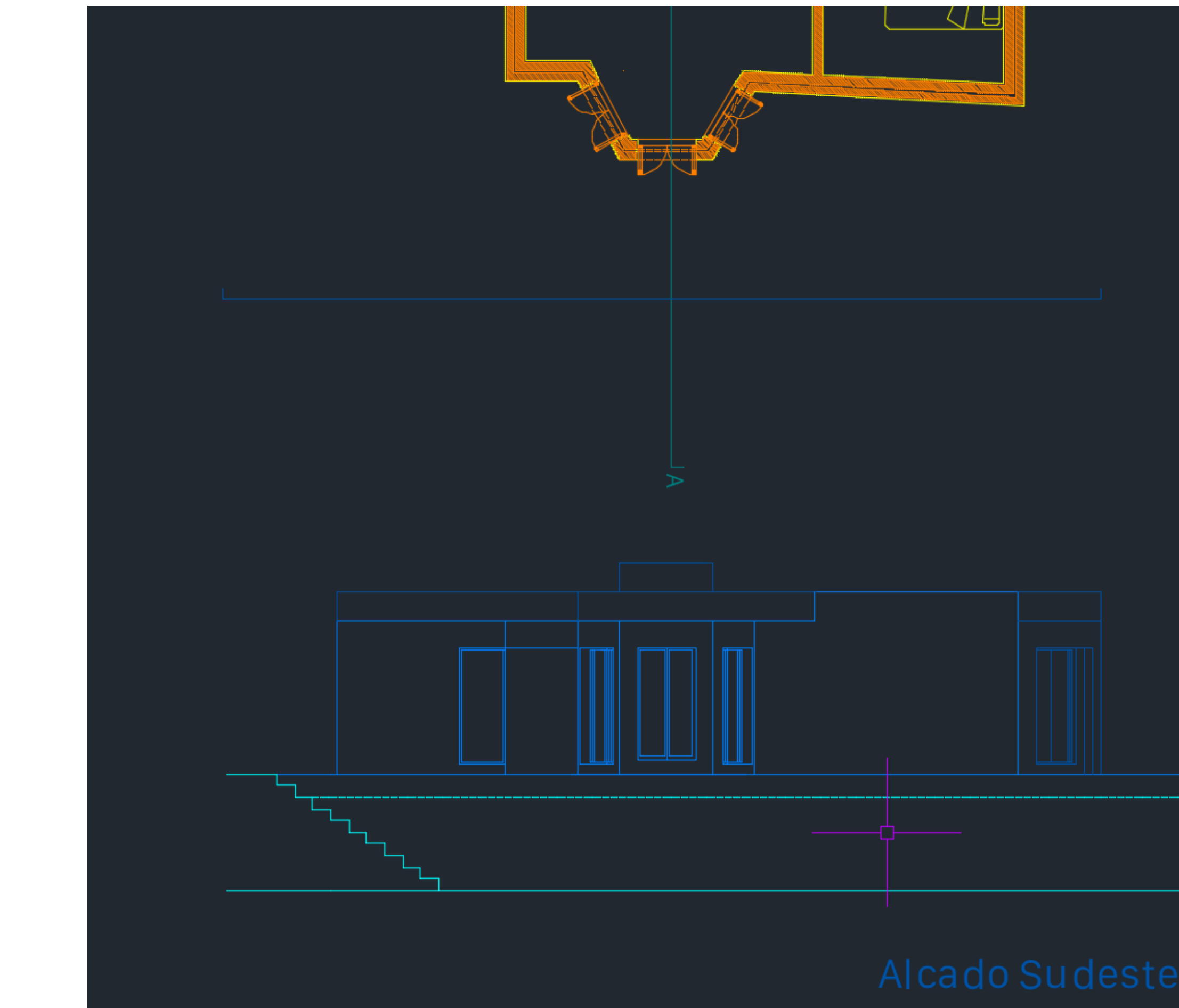

• **Esquissos que indicam onde deverão ser colocadas as peças de mobiliário**

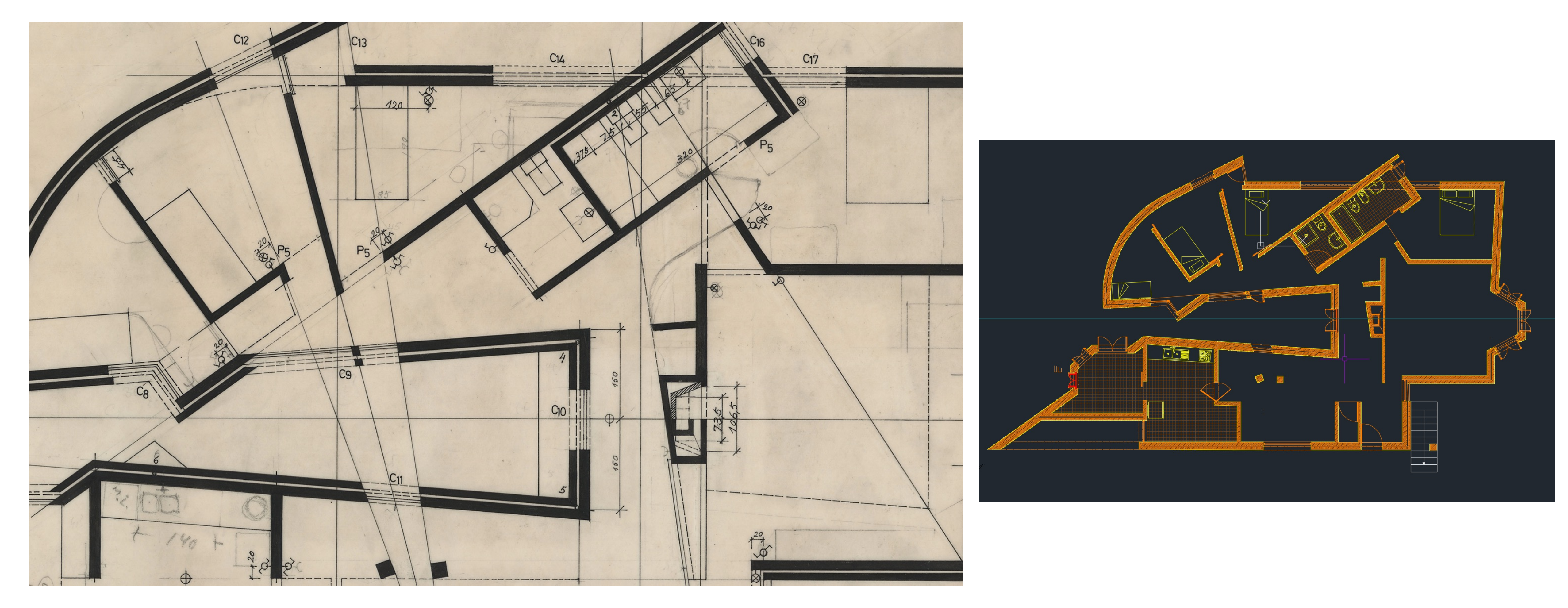

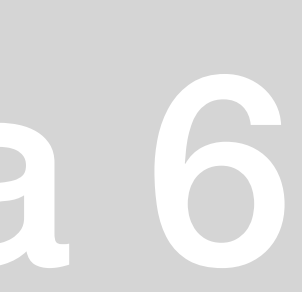

• **Esquissos que indicam onde se situa o mobiliário da cozinha + pormenor tomada do frigorífico**

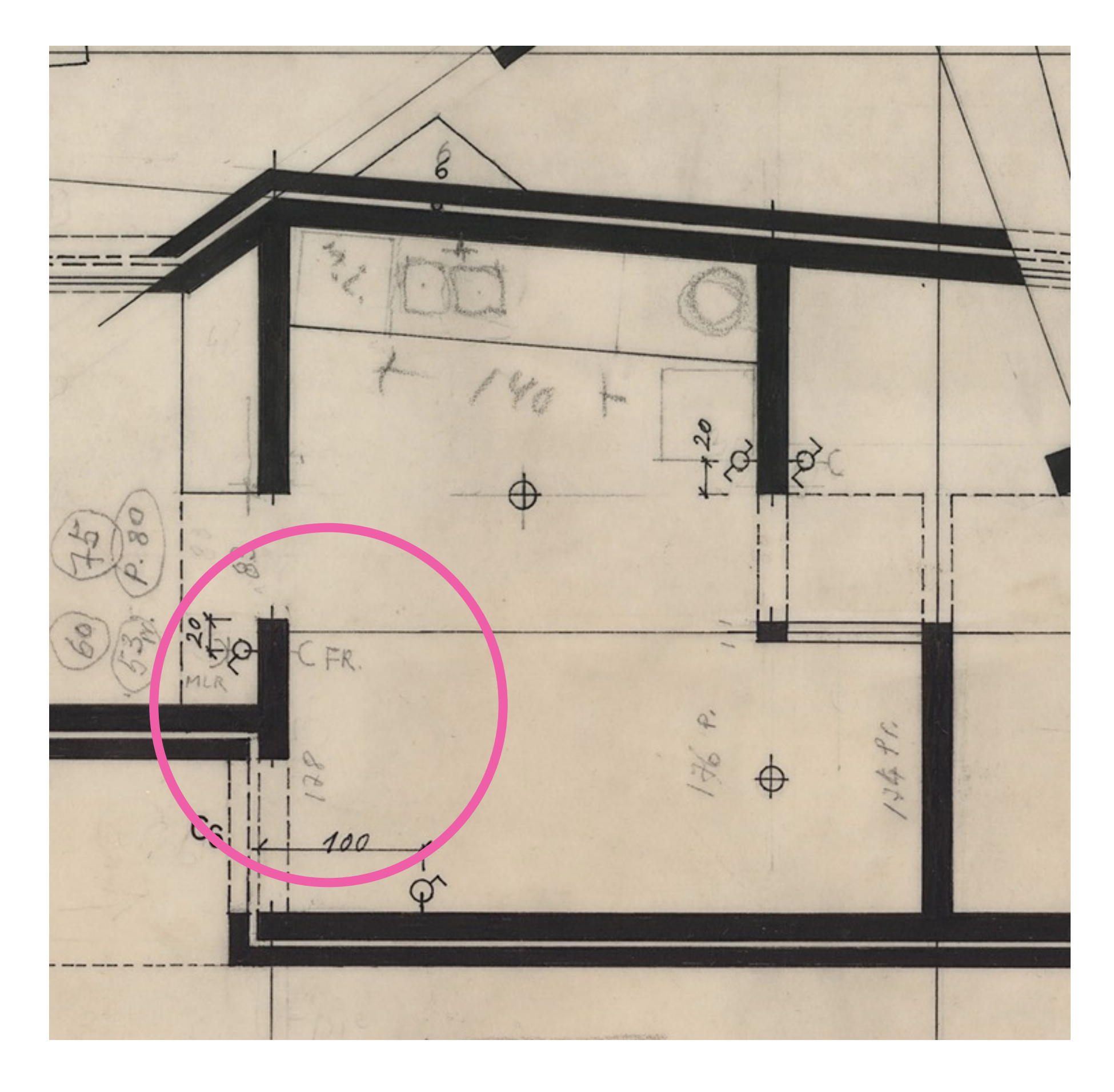

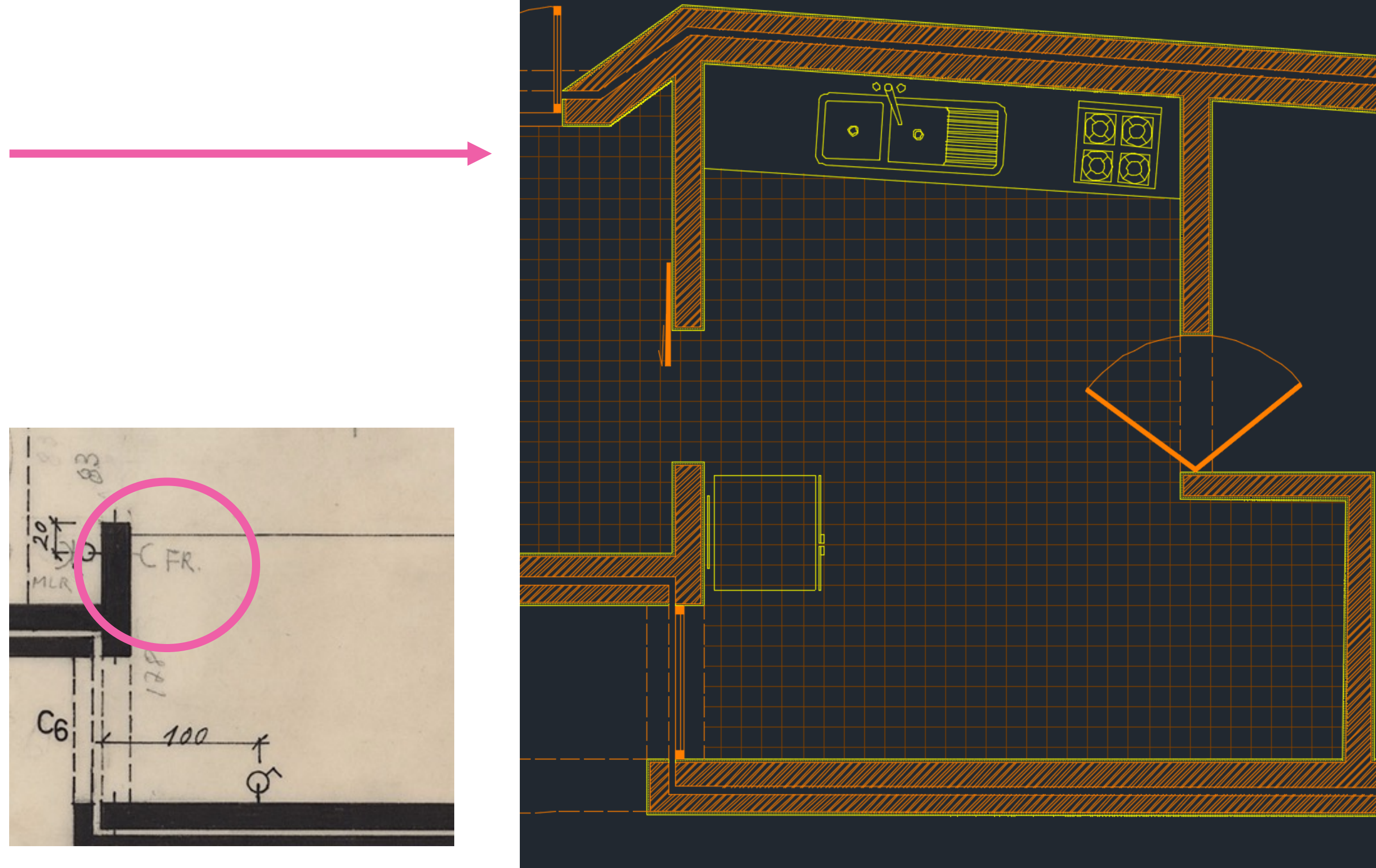

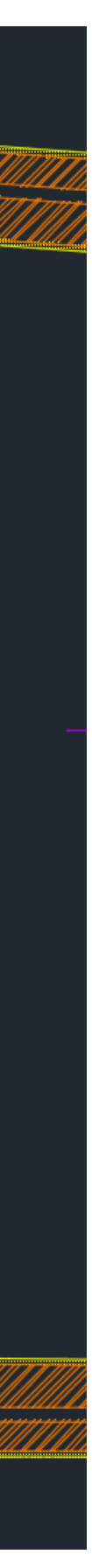

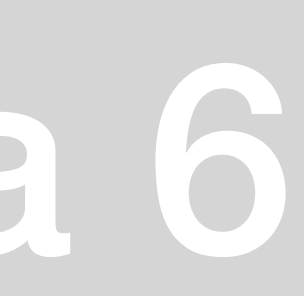

• **Referência para a colocação de louças nas casas de banho e pormenor da janela C16**

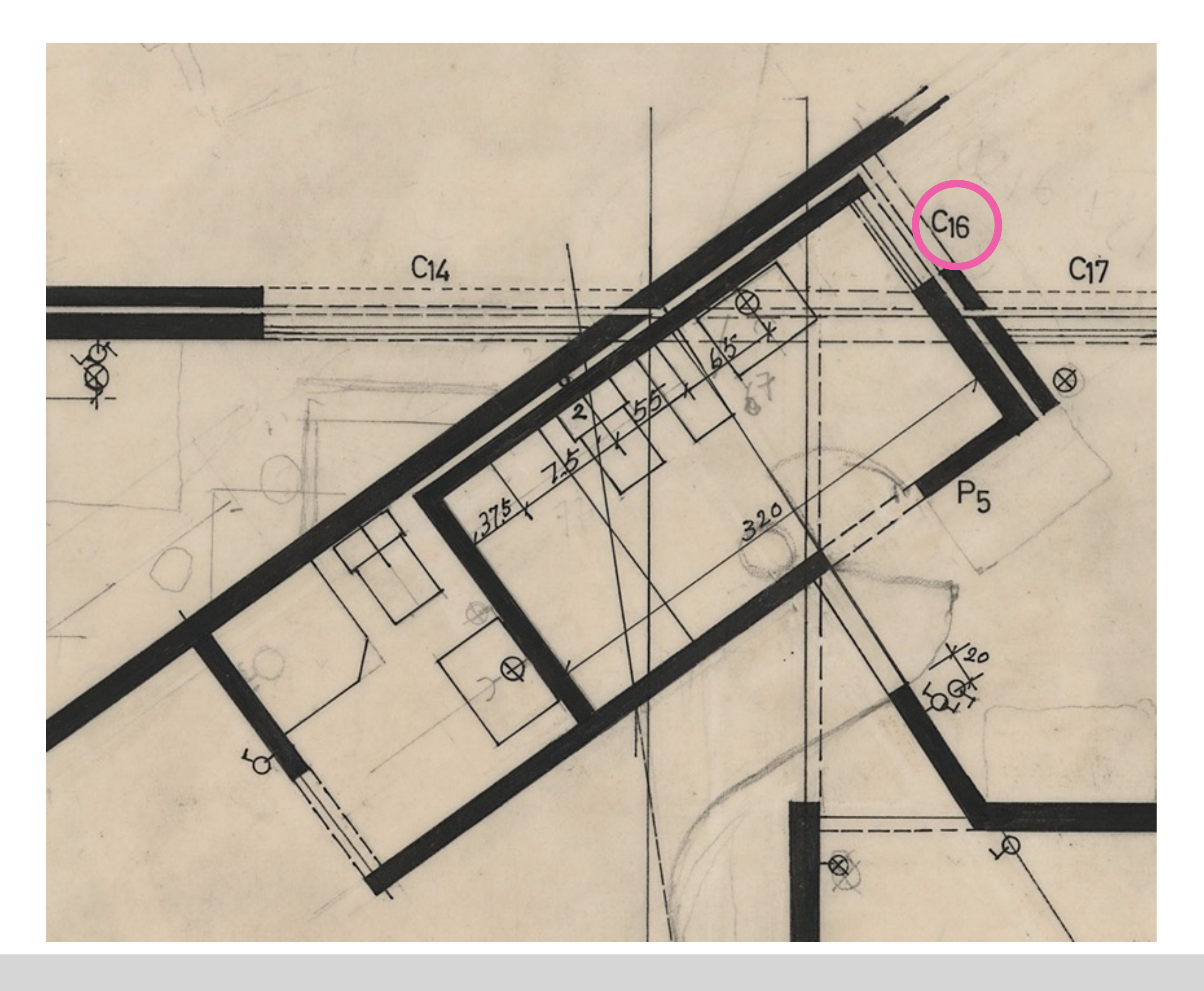

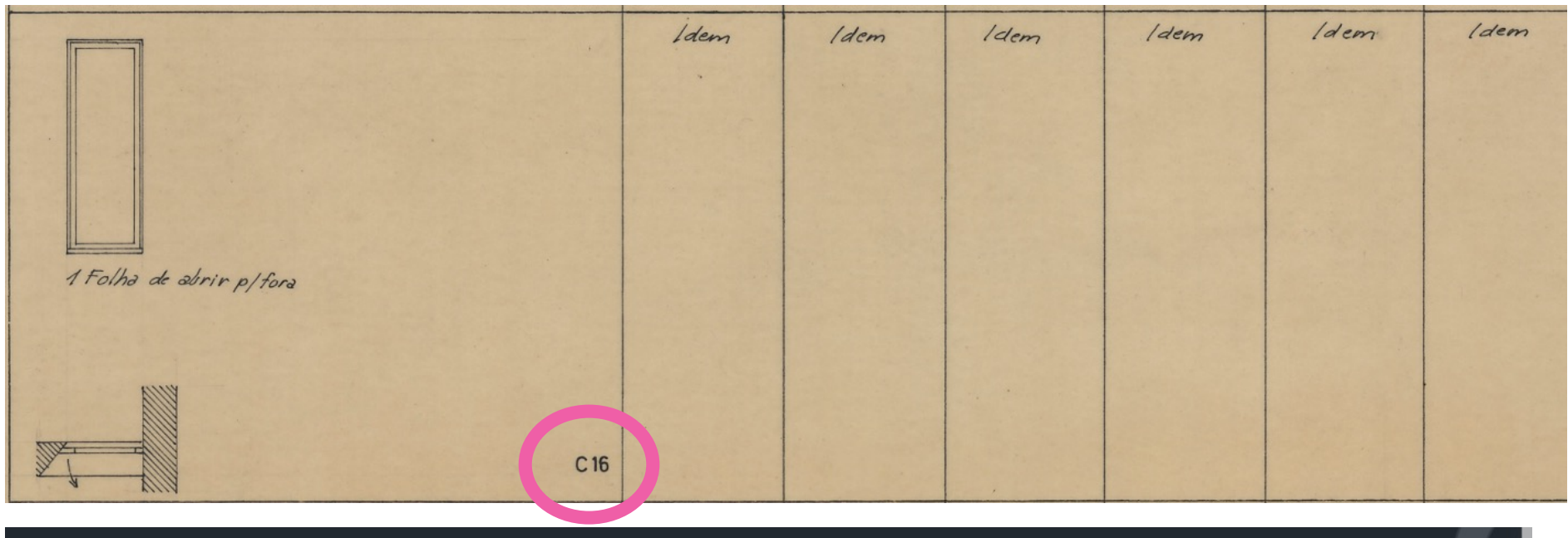

![](_page_35_Figure_7.jpeg)

![](_page_35_Picture_9.jpeg)

• **Esclarecimento da janela C8**

![](_page_36_Picture_2.jpeg)

![](_page_36_Figure_3.jpeg)

![](_page_36_Picture_4.jpeg)

![](_page_36_Picture_7.jpeg)

### **Pormenor de desenho da madeira**

**Command:** SPLINE

![](_page_37_Picture_2.jpeg)

![](_page_37_Picture_55.jpeg)

![](_page_37_Picture_6.jpeg)

### **Pormenor de desenho da madeira**

Aplicação do desenho da madeira na janela à escala 1:1

![](_page_38_Picture_3.jpeg)

![](_page_38_Picture_5.jpeg)

![](_page_39_Picture_5.jpeg)

**Parábola**: linha cónica com 2 elementos diretores: um **foco** e uma **diretriz**. Cada ponto é equidistante ao foco e à diretriz. Perpendicular à diretriz existe um **eixo de simetria** que passa pelo foco

![](_page_39_Figure_3.jpeg)

**Uma** linha vertical (d) de 30 com uma horizontal (e) a passar no midpoint de 50; **Um** ponto **F** a 15 da vertical e um V a 7,5

### **Criar estas layers:**

![](_page_39_Picture_203.jpeg)

![](_page_40_Figure_0.jpeg)

![](_page_40_Picture_117.jpeg)

- Fazer circunferências com centro F raio 8; offsets de 1 em 1 para o exterior;
- Fazer linhas verticais com 8 a partir de *d* e offsets de 1 para os dois lados;

![](_page_40_Figure_6.jpeg)

![](_page_40_Figure_7.jpeg)

![](_page_40_Picture_8.jpeg)

Fazer uma parábola a começar em V e a passar pelas interseções das circunferências com as linhas verticais. Dar espessura de 0.5 e com um acabamento de uma semi-circunferência. **SURFTAB**

![](_page_41_Figure_1.jpeg)

![](_page_41_Picture_4.jpeg)

Extrusão- modo mecânico de produção de formas 3D a partir do negativo (máscara) criando uma forma perpendicular a esta forma. **Desenhamos 2 pentágonos**

**Num, Fazemos orbit > extrude (15)**

### **No outro, 3D Rotate (**rotação // xyz; ângulo qq); colocar a esfera for a do pentágono; rodar **a linha verde -45 > extrude (15)**

![](_page_42_Picture_163.jpeg)

# ReDig Semana 8

![](_page_42_Picture_8.jpeg)

![](_page_42_Picture_9.jpeg)

Comando **Visual styles** ou ir a **view > visual styles >** choose

![](_page_42_Figure_3.jpeg)

Extrusão- modo mecânico de produção de formas 3D a partir do negativo (máscara) criando uma forma perpendicular a esta forma. **Desenhamos 2 pentágonos**

### **Num, Fazemos orbit > extrude (15)**

### **No outro, 3D Rotate (**rotação // xyz; ângulo qq); colocar a esfera for a do pentágono; rodar **a linha verde -45 > extrude (15)**

### ReDig Semana 8

![](_page_43_Picture_7.jpeg)

Comando **Visual styles** ou ir a **view > visual styles >** choose

![](_page_43_Figure_3.jpeg)

### **Experimentamos na planta da casa do Siza:**

![](_page_44_Picture_1.jpeg)

![](_page_44_Picture_4.jpeg)

**Exercícios dos poliedrios platónicos**

-TERTRAEDRO 4 ▲  $-HEXAEDRO 6$ -OCTAEDRO 8 ▲ -DODECAEDRO 12 ♦ -ICOSAEDRO 20 ▲

![](_page_45_Figure_2.jpeg)

![](_page_45_Picture_4.jpeg)

![](_page_45_Picture_6.jpeg)

![](_page_45_Picture_7.jpeg)

Esquisso da Casa de António Siza

![](_page_46_Picture_1.jpeg)

# ReDig

CAROLINA CAIXARIA NOV. 23

![](_page_46_Picture_4.jpeg)

### **9 Novembro 2023**

### **Entrega do painel final do exercício 1**

![](_page_47_Figure_2.jpeg)

![](_page_47_Figure_3.jpeg)

maarak

DETALHE LAREIRA 1/10

![](_page_47_Figure_4.jpeg)

![](_page_47_Figure_5.jpeg)

![](_page_47_Figure_6.jpeg)

![](_page_47_Figure_7.jpeg)

 $\left\| \cdot \right\| = \left\| \cdot \right\|$ 

![](_page_47_Figure_10.jpeg)

### CASA DE ANTÓNIO CARLOS SIZA

FAUL - 2ºANO 2023-2024 RD CAROLINA CAIXARIA | Nº 20221321 | TMARQ2F

![](_page_47_Figure_13.jpeg)

![](_page_47_Figure_14.jpeg)

![](_page_47_Figure_15.jpeg)

ALÇADO SUDESTE 1/100

![](_page_47_Figure_16.jpeg)

![](_page_47_Figure_17.jpeg)

![](_page_47_Figure_18.jpeg)

![](_page_47_Figure_20.jpeg)

![](_page_47_Picture_21.jpeg)

Fazer a pirâmide segundo uma base quadrada 10x10 rodeada de triângulos. Desenhar uma linha vertical a passar pelo centro do  $\blacksquare$ . Rodar os triângulos até o vértice  $\equiv$  com a linha.

### **Exercícios dos poliedrios platónicos** -OCTAEDRO 8 ▲

### *Step by step*

### **Tenho metade do sólido.**

Faço um **3D MIRROR** segundo o plano da base e obtenho o octaedro.

![](_page_48_Picture_6.jpeg)

![](_page_48_Picture_8.jpeg)

### Exercícios dos poliedrios platónicos -DODECAEDRO 12

![](_page_49_Picture_1.jpeg)

# ReDig

![](_page_49_Picture_3.jpeg)

# Semana 9

![](_page_49_Picture_5.jpeg)

### **Exercícios dos poliedros platónicos** -ICOSAEDRO 20 ▲

### *Step by step*

Começamos por desenhar um pentágono com 10 de lado, e fazemos um ▲ adjacente a um dos lados . Construímos auxiliarmente uma linga que vai do centro do pentágono para cima (eixo z) . Desenhamos uma circunferência (eixo z) com centro no midpoint da base do triangulo até ao vértice oposto do  $\blacktriangle$ . Copiamos o pentágono e rodamo-lo 36 graus. Onde o vértice do pentagono interseta o diâmetro da circunferência prolongamos com uma linha vertical até à extremidade inferior da circunferência . Neste ponto obtido, desenhamos um novo  $\blacktriangle$  (base  $\equiv$  ao lado do pentagono). **3DARRAY** para os outros 5 A. Temos a metade do poliedro. A partir daqui, duplicamos a construção e alinhamos de forma a obter o icosaedro final .

![](_page_50_Picture_4.jpeg)

![](_page_50_Picture_5.jpeg)

![](_page_50_Picture_6.jpeg)

![](_page_50_Picture_8.jpeg)

![](_page_50_Picture_9.jpeg)

![](_page_51_Picture_9.jpeg)

![](_page_51_Picture_11.jpeg)

Em geometria, os poliedros estão associados aos pares, chamados duais, onde os vértices de um inscrevem às faces do outro. O dual do dual é o poliedro original. O dual de um poliedro com vértices equivalentes é um com faces equivalentes, e de um com arestas equivalentes é outro com arestas equivalentes

![](_page_51_Picture_2.jpeg)

![](_page_51_Picture_4.jpeg)

### **Poliedro Dual**

![](_page_51_Picture_7.jpeg)

**Dual tetraedro-tetraedro Dual cubo-octaedro Dual dodecaedro-icosaedro**

### Fazemos um quadrado dentro de uma quadrícula. Fazemos uma Spline partindo do quadrado. **<EXTRUDE> Path >** select spline

![](_page_52_Figure_1.jpeg)

![](_page_52_Picture_2.jpeg)

![](_page_52_Picture_3.jpeg)

![](_page_52_Figure_7.jpeg)

![](_page_53_Picture_7.jpeg)

Guggenheim Começamos por fazer attach da fotografia do corte e escalamos sabendo que 1' =  $0.355m$  e 1"=2.58 Medimos o raio maior e menor e a altura. Decalcamos um piso do corte.

![](_page_53_Figure_2.jpeg)

![](_page_53_Figure_3.jpeg)

![](_page_53_Figure_6.jpeg)

# **Guggenheim**

Fazemos uma helix com as medidas retiradas enteriormente e alinhamos o corte com a helix. Fazemos **extrude** do corte com **path** – helix.

![](_page_54_Picture_2.jpeg)

![](_page_54_Figure_4.jpeg)

![](_page_54_Picture_7.jpeg)

### **Cones**

Desenhamos um come com centro no ponto (20,20) com 5 de raio e de altura. Damos-lhe uma espessura de 1,5 e fazemos mirror Segundo o vértice e o plano xy.

Vamos agora desenhar planos secantes que criem circunferencias; parabolas; triangulos e hipérboles.

![](_page_55_Picture_3.jpeg)

![](_page_55_Picture_5.jpeg)

![](_page_55_Picture_6.jpeg)

Intersetamos o objeto com os planos secantes. Dividimos e nomeamos cada interseção. Através de linhas cónicas com eixo para revolução. A partir dos eixos (x,y e z), criamos as superficies.

![](_page_56_Figure_1.jpeg)

![](_page_56_Picture_4.jpeg)

![](_page_56_Picture_5.jpeg)

![](_page_56_Picture_6.jpeg)

### **3Ds MAX - Construção da uma lamparina**

- Começamos por fazer um cilindro com 75 de raio e 80 de altura com 8 height segments.

![](_page_57_Figure_2.jpeg)

![](_page_57_Figure_5.jpeg)

![](_page_57_Picture_7.jpeg)

## **3Ds MAX**

### **- Construção da uma lamparina**

- Adicionar um *Torus* no cilindro com o 1º raio coincidente com o do cilindro (75) e o 2º raio com 2

![](_page_58_Figure_3.jpeg)

### - colocar o *torus* nesta posição

![](_page_58_Figure_6.jpeg)

![](_page_59_Picture_0.jpeg)

- Vamos a **compound Objects** com o cilindro selecionado. Escolhemos a opção **Boolean** e fazemos **subtract** do *torus*

![](_page_59_Picture_2.jpeg)

- Escolher a opção '**Taper**' em M**odifier List** e inserir os valores nos 'Limits' e no 'Taper'

![](_page_59_Picture_4.jpeg)

![](_page_59_Picture_100.jpeg)

![](_page_59_Picture_6.jpeg)

### **3Ds MAX**

Desenhar mais 2 cilindros : um para o parafuso e outro para a massaneta.

![](_page_60_Figure_3.jpeg)

![](_page_60_Picture_5.jpeg)

### **3Ds MAX chama**

-Para construir a chama, fazemos um cilindro no topo da lamparina. Na modifier list fazemos '**Stretch**' até se parecer com uma chama.

![](_page_61_Picture_2.jpeg)

Para a tornar mais realista, modificamos os valores em '**Noise'.**

![](_page_61_Figure_5.jpeg)

![](_page_61_Picture_7.jpeg)

### **3Ds MAX - Campanula**

-Para construir a campanula de vidro, fazemos linhas que mimetizem a forma. De seguida, para arredondar-mos os vertices, vamos a Modifier > Selection > Vertex (vertices).

*- Finalmente,* escolhemos ou **'Smooth'** ou '**Bezier'** para modelarmos a forma.

*-* Para modelarmos tridimensionalmente vamos a 'modifier list' e fazemos '**Lathe'**

![](_page_62_Picture_4.jpeg)

![](_page_62_Picture_7.jpeg)

![](_page_62_Picture_8.jpeg)

### **3Ds MAX - Mesa**

-Para construir a mesa, criamos uma Box com (400x1000x-40) Colocamo-la por baixo da lamparina;

*-*Adicionamos outra box para as pernas da mesa (40x80x-800);

-Clonamos a perna e alinhamos com os outros vertices;

![](_page_63_Figure_5.jpeg)

![](_page_63_Picture_7.jpeg)

### **3Ds MAX - Divisão**

-Para construir o chão, adicionamos uma box (2000x3000x-100).

-As paredes medem 2100x100x2500 e 3000x100x2500

![](_page_64_Picture_3.jpeg)

![](_page_64_Figure_5.jpeg)

### **3Ds MAX - MAteriais**

- Em 'material editor' escolhemos o mode 'Compact Material editor' e arrastamos o material para o objeto pretendido

![](_page_65_Picture_2.jpeg)

# ReDig

![](_page_65_Figure_4.jpeg)

## Semana 11

![](_page_65_Picture_6.jpeg)